# **EQUELLA**<sup>®</sup>

# **Searching User Guide**

Version 6.2

Document History

| Document<br>No. | Reviewed  | Finalised | Published |  |
|-----------------|-----------|-----------|-----------|--|
| 1               | 5/12/2013 | 6/12/2013 | 6/12/2013 |  |

December 2013 edition.

Information in this document may change without notice. EQUELLA<sup>®</sup> and its accompanying documentation are furnished under a non-disclosure, evaluation agreement or licence agreement. Copying, storing, transmitting, or otherwise reproducing the software or this document in any form without written permission from Pearson is strictly forbidden.

All products, other than EQUELLA<sup>®</sup>, named in this document are the property of their respective owners.

Property of:

Pearson Level 1, 11 Elizabeth Street Hobart, Australia, 7000

Copyright © 2013 Pearson

Contact <u>documentation@equella.com</u> for matters relating to documentation.

### **Table of Contents**

| Searching overview                           |
|----------------------------------------------|
| EQUELLA Dashboard5                           |
| Search types                                 |
| Search edit box                              |
| Keywords7                                    |
| Autocomplete                                 |
| Multiple keywords                            |
| Use of a wildcard (*)12                      |
| Relevance scores and searching attachments13 |
| Quick search                                 |
| Search page                                  |
| Search options                               |
| Search by Collection                         |
| Advanced search                              |
| Search results pages                         |
| Add search to favourites 22                  |
| Share search query 23                        |
| Sorting and filtering                        |
| Search Remote repositories 27                |
| MERLOT sort and filter options               |
| Other remote repository types                |
| Favourites                                   |
| Resources                                    |
| Searches                                     |
| My resources                                 |
| Filter                                       |
| My tasks                                     |
| Sort and filter                              |
| Notifications                                |
| Filter                                       |
| Manage external resources 43                 |
| Manage tasks                                 |
| Sort and filter                              |
| Manage resources                             |
| Manage activations                           |
| Filter                                       |
| Google Books search                          |

| iTunes U search                        |
|----------------------------------------|
| YouTube search                         |
| Flickr search                          |
| Sort and filter                        |
| Kaltura search 57                      |
| Browsing 59                            |
| Browsing using hierarchy topic links60 |
| Browsing using the Browse portlet      |
| Displaying subtopics and results       |
| Viewing key resources                  |
| Search settings                        |
| Searching options                      |
| Searching terms boost                  |
| Content indexing options               |
| Contact Client Support                 |

# **Searching overview**

The EQUELLA Digital Repository allows users to search, create, store, manage, view and share content. Content can include published content (*resources*) and personal content (*files and web pages*). A variety of searching methods are available for finding content in the repository, ranging from a basic keyword search to complex custom searches targeting specific resource information (metadata), to browsing specific categories.

In addition to searching, EQUELLA provides a variety of options for sorting and filtering the search results to drill down to the specific needs of the user.

The purpose of this guide is to give users an overview of the available search options and how they can be most effectively used.

Please note that this guide has been developed to reflect the full capabilities of EQUELLA and as such may differ in appearance from your own installation. Contact the system administrator for access to extra features or to reconfigure your installation.

### **EQUELLA Dashboard**

#### To access EQUELLA

- 1. Open a browser and enter your EQUELLA URL (e.g. 'http://equella.myinstitution.edu').
- Log in to EQUELLA. The EQUELLA Dashboard displays. An example is shown in Figure 1.

| → C 🗋 alphabeta.eque | lla.com/nav13/access/home.do                                                                                                    | ٤                                                                                                    |
|----------------------|----------------------------------------------------------------------------------------------------|----------------------------------------------------------------------------------------------------|
|                      |                                                                                                    | ALPHABETA   PROFILE   LOG OU                                                                                                    |
| PEARSON              |                                                                                                    | Dashboard                                                                                                    |
|                      |                                                                                                    | ✓ Help ✓ Screen options                                                                                                    |
| Dashboard            | ▼ Welcome to EQUELLA                                                                                                    |                                                                                                    |
| Favourites           | Select the SCREEN OPTIONS button to display a                                                                                                    | list of other portlets that can be added to your                                                                                                    |
| My resources         | Dashboard.<br>Select the HELP button to show or hide online held                                                                                                    |                                                                                                    |
| Search               |                                                                                                    |                                                                                                    |
| / Contribute         | ▼ Browse                                                                                                    | <ul> <li>My Favourites</li> </ul>                                                                                                    |
|                      | <ul> <li>Browse resources by format<br/>Resources cataloged by the type of resource, including: Audio Video Images Documentation (20)</li> <li>Training documentation (20)</li> <li>Search all available teaching resources</li> <li>Administration documentation (77)</li> <li>Research repository resources (77)</li> <li>Examinations (77)</li> <li>Quick search</li> </ul> | <ul> <li>✓ Famous authors</li> <li>✓ OTI Example package</li> <li>✓ EQUELLA 6.2 Bets Phase I</li> <li>Show all →</li> </ul> ✓ My resources ✓ Published (4) ⑥ Drafts (0) ⑧ Scrapbock (0) ⑧ In moderation (0) ⑧ Under review (0) ⑧ In genetation (0) ⑧ Under review (0) ⑧ Rejected (0) |
| · · · · · ·          |                                                                                                    | Rejected (0)                                                                                                    |
| Manage activations   |                                                                                                    |                                                                                                    |
| Settings             |                                                                                                    |                                                                                                    |

#### Figure 1 EQUELLA Home page

The EQUELLA Digital Repository allows users to search for and discover content in a number of ways.

### **Search types**

There are a variety of search types available for discovering EQUELLA content, including:

- **Basic search**—search by keyword, used when the resource name or keywords are known. See <u>Search page</u> on page 16 for more information.
- **Search by collection**—search within a specific collection. See <u>Search by collection</u> on page 18 for more information.
- **Advanced search**—target specific resource information (metadata) using customised search criteria. See <u>Advanced search</u> on page 19 for more information.
- Search other repositories—search for records from a variety of external sources such as library databases and search engines. See <u>Search Remote repositories</u> on page 27 for more information.
- **Favourites**—search within a group of resources or searches that have been bookmarked as favourites. See <u>Favourites</u> on page 33 for more information.
- **Google Books™ search**—search for Google Books content to add to contributed resources. See <u>Google Books search</u> on page 50 for more information.

- **iTunes U™ search**—add tracks from iTunes U to resources during contribution. See <u>iTunes U search</u> on page 51 for more information.
- **YouTube**<sup>™</sup> **search**—search for YouTube content to add to contributed resources. See <u>YouTube search</u> on page 52 for more information.
- **Flickr search**—search for Flickr images to add to contributed resources. See <u>Flickr</u> <u>search</u> on page 54 for more information.
- **Kaltura**—search for Kaltura streaming media files to add to contributed resources. See <u>Kaltura search</u> on page 57 for more information.
- **Browse**—browse hierarchy categories to 'drill down' to required resources. See <u>Browsing</u> on page 59 for more information.

### Search edit box

The **search edit box** is found on most search pages in the EQUELLA system, and allows the user to enter keyword data to search for matching resources. An example of the Quick search edit box is shown in Figure 2.

٩

#### Figure 2 Search edit box

Once keywords are entered, the system can search resource titles, descriptions, attachment names and content and other metadata for matching results, depending on how the search options are configured.

### Keywords

In EQUELLA, keywords can be entered to search for matching resources. A single keyword can be entered, or a number of keywords. The keywords must be an exact match within the resource name, description or stored keywords (e.g. *equella*), otherwise no matching results will be found.

For example, entering the keyword '*equella'* will return any resources that have the word 'equella' in their title, description, attachment name or attachment content (for most attachment types). An example is shown in Figure 3.

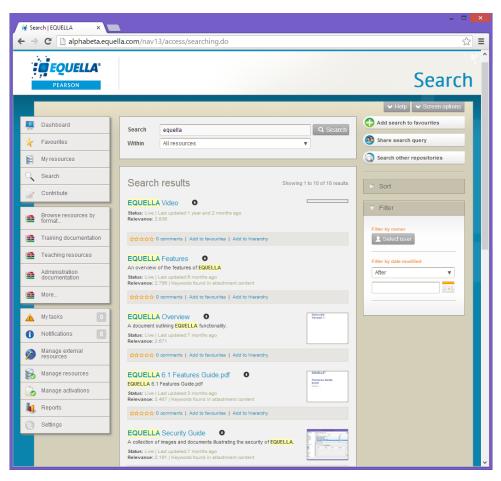

Figure 3 Single keyword search results

(NOTE: Each keyword match is highlighted in yellow.)

### Autocomplete

Autocomplete functionality is available in the search edit box and most keyword searches. Autocomplete means that the user can type two or more letters into the search text box and EQUELLA will suggest resource titles based on the letters entered.

For example, if the user is looking for a resource that has *equella* in its title, as soon as they type in *eq*, up to four suggestions display, based on relevance. An example is shown in Figure 4.

| Search | equella 6.1 beta phase i             | Q Search                    |
|--------|--------------------------------------|-----------------------------|
| Within | equella 6.1 beta phase i             |                             |
|        | equella 6.1 features guide.pdf       |                             |
| L      | equella collection definition guide  |                             |
|        | equella html editor plugin guide.pdf |                             |
| Search | results                              | Showing 1 to 2 of 2 results |

Figure 4 Autocomplete functionality

If the user is searching for *equella 6.2,* typing the 6.2 will change the suggestions. An example is shown in Figure 5

| Search<br>Within | equella 6.2 beta phase i<br>equella 6.2 beta phase i | Q Search                    |
|------------------|------------------------------------------------------|-----------------------------|
| Searc            | h results                                            | Showing 1 to 2 of 2 results |

#### Figure 5 Search for 'equella 6.2'

Note that there is only one matching suggestion for '*equella 6.2'*, which means there is only one resource in the EQUELLA repository containing '*equella 6.2'* in its title.

### Selecting a suggestion

Selecting a suggestion from the drop-down list by clicking on it, or highlighting it using the keyboard arrows, replaces what is currently in the Search text box with the selected value.

The top suggestion always defaults in the search text box in light gray. Use the **TAB** key or the right arrow  $\rightarrow$  to select this suggestion.

Click Click Click Click Click Click Click

### **Multiple word autocomplete**

If the user types in a single word (e.g. *equella*), the suggestions will be resources with the word 'equella' in their titles. But if the user types in '*equella features'*, the suggestions will be resources that have 'equella features' in their titles in that exact order. An example is shown in Figure 6.

| Search<br>Within | equella features<br>equella features | Q Search                    |
|------------------|--------------------------------------|-----------------------------|
|                  |                                      |                             |
| Searc            | h results                            | Showing 1 to 8 of 8 results |

#### Figure 6 Multiple word autocomplete

If a user wants to find resources using multiple keywords (e.g. *equella* + *guide*), and there are no resources that contain the words in the exact order, the autocomplete function will suggest single words, based on words used in resource titles in the repository. An example is shown in Figure 7.

| Search<br>Within | equella guide<br>All reso guide | Q Search                    |
|------------------|---------------------------------|-----------------------------|
| Searcl           | n results                       | Showing 1 to 8 of 8 results |

Figure 7 Single word autocomplete

### Stemming

EQUELLA also uses 'stemming' in searching. Stemming is where the system recognises the root (stem) of a word, and performs the search using the root term instead. For example, if 'cooks' was entered as a search criterion, the system performs a search for 'cook' (the stem word) and resources containing this stem would be returned, such as 'cooking' and 'cooked'.

An example is shown in Figure 8.

| 🥳 Search   EQUELLA 🛛 🗙          |                                                                                                    | - • ×                     |
|---------------------------------|----------------------------------------------------------------------------------------------------|---------------------------|
| ← → C 🗋 alphabeta.eque          | la.com/nav13/access/searching.do                                                                                  | ☆ =                       |
| PEARSON                         |                                                                                                    | Search                    |
| Dashboard                       | Search cook Q Searc                                                                                               |                           |
| ★ Favourites                    | Within All resources                                                                                              | Share search query        |
| 🗑 My resources                  |                                                                                                    | Search other repositories |
| C Search                        | Search results Showing 1 to 2 of 2 resu                                                                           | its Sort                  |
| Contribute                      | Cooking with gas                                                                                                  | Filter                    |
| Browse resources by format      | Status: Live   Last updated.5 months ago<br>Relevance: 4,155                                                      | Filter by owner           |
| Training documentation          | Citation: 'Cooking with gas' n.d. in Oliver, Jamie, Jamie Oliver's 15 minute<br>meals, 1st ed, n.p., pp. 101-154. | L Select user             |
| Teaching resources              | ☆☆☆☆☆ 0 comments   Add to favourites   Add to hierarchy                                                           | Filter by date modified   |
| Administration<br>documentation | Jamie Oliver cooks with ducks.<br>An interesting new way of cooking duck.                                         | After v                   |
| 🐲 More                          | Status: Live   Last updated:less than a minute ago<br>Relevance: 3.823                                            |                           |
| 🛕 Mytasks 🛛 🔘                   | ☆☆☆☆☆ 0 comments   Add to favourites   Add to hierarchy                                                           |                           |
| Notifications                   |                                                                                                    |                           |
| 👧 Manage external               |                                                                                                    |                           |

Figure 8 Use of 'stemming' in searching

### Multiple keywords

Multiple keywords can be entered in the following ways:

• **Multiple keywords with a space between each word**—entering two or more keywords with a space between each word will return results that have all of the entered keywords. For example, entering *equella features* will display resources that have **both** *equella* **and** *features* in its title, description or attachment name. An example is shown in Figure 9.

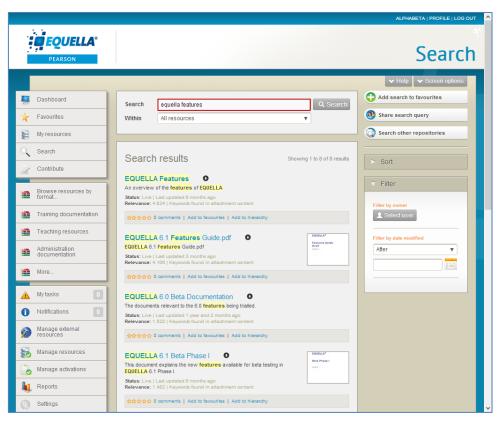

#### Figure 9 Multiple word search results

(NOTE: Each keyword match is highlighted in yellow.)

• **Multiple keyword with 'or'**—entering two or more keywords with a '**or'** between each will return resources that contain either all or one of the keywords. For example, entering '*equella or features'* will display resources that have one or both words contained within its title, description or attachment name, with the ones containing both words at the top. An example is shown in Figure 10.

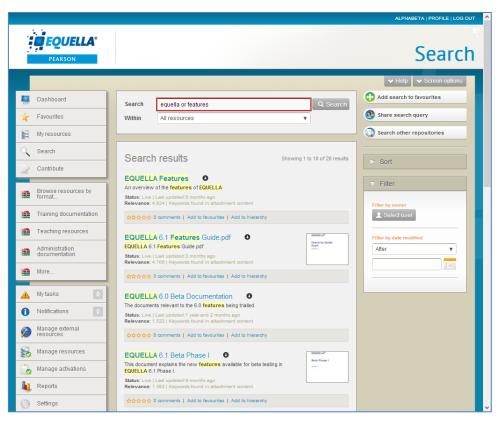

Figure 10 Multiple keywords with +

(NOTE: Each keyword match is highlighted in yellow.)

### Use of a wildcard (\*)

The definition of a wildcard is a character that can be used to substitute for any other character or characters in a string. This comes in handy if the user is unsure of spelling or wants to find a range of results that start with a certain character or string of characters.

In EQUELLA, a user can enter a character or string of characters with the wildcard (\*) to find any resources that start with that value. For example, the user could enter **tas**\* to return any resources that contain the word <u>tasmania</u>. Any other resources containing words starting with the character string 'tas' will also be returned (e.g. **tas**te, **tas**sel etc.).

A wildcard can also be placed in the middle of two characters or character strings. For example, entering  $t^*a$  will also return any resources containing the word *tasmania*, as well as any resources containing a word starting with *t* and ending in *a* (e.g. *tarantula*, *tea etc*.).

(NOTE: Wildcards cannot be used at the beginning of a search term.)

### **Relevance scores and searching attachments**

Relevance scores display for each result when a search term or terms have been entered and the sort order is set at *Relevance*. The relevance score is a number calculated using an algorithm based on the boost values set for title, metadata and attachments. The higher the number, the more relevant the result to the search criteria. An example is shown in Figure 11.

| Search                         | equella                                                                | Q Search                      |
|--------------------------------|------------------------------------------------------------------------|-------------------------------|
| Within                         | All resources                                                          | <b>v</b>                      |
|                                |                                                                        |                               |
|                                |                                                                        |                               |
| Search                         | results                                                                | Showing 1 to 10 of 19 results |
| EQUELL/                        | Video O                                                                |                               |
| Status: Live  <br>Relevance: 2 | Last updated:1 year and 2 months ago<br>.806                           |                               |
|                                | Comments   Add to favourites   Add to hierarchy                        |                               |
|                                | of the features of EQUELLA                                             |                               |
|                                | Last updated:9 months ago<br>.768 Keywords found in attachment content |                               |
| ****                           | comments   Add to favourites   Add to hierarchy                        |                               |
|                                | Overview O                                                             | Overview<br>Version 1         |
|                                | outlining EQUELLA functionality.                                       |                               |
| Relevance: 2                   | Last updated:7 months ago<br>.644                                      |                               |
| ***                            | comments   Add to favourites   Add to hierarchy                        |                               |
| FOUELL                         | 6.1 Features Guide odf                                                 | EQUELLA                       |

#### Figure 11 Relevance scores

Additionally, if attachments have a boost value set to something other than *Off* (that is, attachment names and content are searched for matches to the search terms), and matches are found, *Keywords found in attachment content* displays next to the Relevance score. An example is shown in Figure 12.

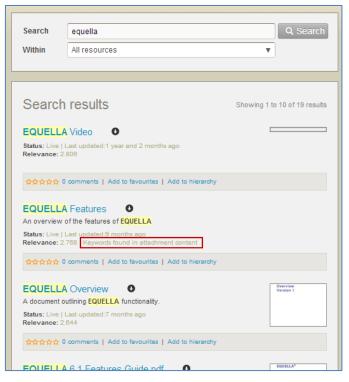

#### Figure 12 Keywords found in attachment content message

If the boost value for attachments is set at any value besides *Off*, individual users may toggle the attachment search from the Results page **Screen options.** This allows users to choose whether they want their keyword searches to look in attachments, or only in the resource title and metadata. An example is shown in Figure 13.

|                      |                                                                  | ALPHABETA   PROFILE   LOG OUT        |
|----------------------|------------------------------------------------------------------|--------------------------------------|
| <b>EQUELLA</b> °     |                                                                  |                                      |
| PEARSON              |                                                                  | Search                               |
|                      |                                                                  | V Help Screen options                |
| Include results that | tare not live                                                    |                                      |
| Number of resu       | its per page 10 results per page                                 | v.                                   |
| Search               | attachments 🗸                                                    |                                      |
|                      |                                                                  |                                      |
|                      |                                                                  |                                      |
| Tashboard            | Search equella                                                   | Q. Search                            |
| ★ Favourites         | Within All resources                                             | Share search query                   |
| My resources         |                                                                  | Search other repositories            |
| C Search             |                                                                  |                                      |
| Contribute           | Search results                                                   | Showing 1 to 10 of 19 results > Sort |
| M Contribute         | EQUELLA Video                                                    | Filter                               |
| Browse resources by  | Status: Live   Last updated:1 year and 2 mor<br>Relevance: 2 806 | ths ago                              |

Figure 13 Search attachments toggle option

See <u>Searching terms boost</u> on page 67 for further information.

# **Quick search**

The **Quick search** portlet is found on the EQUELLA Dashboard page, and allows the user to perform simple keyword searches using the search edit box. An example is shown in Figure 14.

|                                 |                                                                                                    | ALPHABETA   PROFILE   LOG OUT                    |
|---------------------------------|----------------------------------------------------------------------------------------------------|--------------------------------------------------|
| PEARSON                         |                                                                                                    | Dashboard                                        |
|                                 |                                                                                                    | ✓ Help ✓ Screen options                          |
| 🦉 Dashboard                     | ▼ Welcome to EQUELLA                                                                                                    |                                                  |
| ★ Favourites                    | Select the SCREEN OPTIONS button to display a<br>Dashboard                                                                                                    | list of other portlets that can be added to your |
| 😫 My resources                  | Select the HELP button to show or hide online help                                                                                                    |                                                  |
| C Search                        |                                                                                                    |                                                  |
| Contribute                      |                                                                                                    | V My Favourites                                  |
| Browse resources by format      | equella                                                                                                    | ★ Famous authors ★ QTI Example package           |
| Training documentation          | ▼ Browse                                                                                                    | ★ EQUELLA 6.2 Beta Phase I                       |
| Teaching resources              |                                                                                                    | Show all →                                       |
| Administration<br>documentation | Browse resources by format<br>Resources cataloged by the type of resource, including: Audio<br>Video Images Documents     Training documentation (21)     Teaching resources (79) | My resources                                     |
| documentation                   | ► Training documentation (21)                                                                                                    |                                                  |

#### Figure 14 Quick search portlet

To perform a search using the Quick search portlet

- 1. Using one the methods outlined above, enter keywords (e.g. *equella*) in the search field
- 2. Click the search subtraction or press **Enter** to return matching results. The **Search** page opens with the results displayed. An example is shown in Figure 15.

| PEARSON                         |                                                                                                    | ALPHABETA   PROFILE   LOG OUT                        |
|---------------------------------|----------------------------------------------------------------------------------------------------|------------------------------------------------------|
| Q Dashboard                     | Search equella Q Search                                                                                                    | Help     Screen options     Add search to favourites |
| ★ Favourites                    | Within All resources                                                                                                    | () Share search query                                |
| My resources                    |                                                                                                    | Search other repositories                            |
| Search                          | Search results Showing 1 to 10 of 19 results                                                                                                  | ► Sort                                               |
| Contribute                      | EQUELLA Video                                                                                                    |                                                      |
| Browse resources by format      | Status: Live   Last updated:1 year and 2 months ago<br>Relevance: 2.806                                                                       | Filter                                               |
| Training documentation          | ድርጉ የመጠቀም የ Add to favourites   Add to hierarchy                                                                                              | Filter by owner                                      |
| Teaching resources              | EQUELLA Features                                                                                                    | Filter by date modified                              |
| Administration<br>documentation | An overview of the features of EQUELLA<br>Status: Live [ Last updated: 8 months ago<br>Relevance: 2.708   Keywork found in attachment content | After v                                              |
| More                            | ☆☆☆☆☆ 0 comments   Add to favourites   Add to hierarchy                                                                                       |                                                      |
| 🔥 Mytasks 🛛 🚺                   | EQUELLA Overview  A document outlining EQUELLA functionality.                                                                                 |                                                      |
| Notifications                   | Status: Live Last updated:7 months ago Relevance: 2.844                                                                                       |                                                      |
| Manage external resources       | ☆☆☆☆☆ 0 comments   Add to favourites   Add to hierarchy                                                                                       |                                                      |
| 🛃 Manage resources              | EQUELLA 6.1 Features Guide.pdf                                                                                                    |                                                      |

Figure 15 Search page with search results

### Search page

The **Search page** allows the user to search resources using simple keyword searches, but also provides the ability to search within particular collections or perform more complex searches such as advanced searches and remote repository searches. The search page is accessed by selecting **Search** from the navigation menu, as shown in Figure 16.

| 5. <b>1</b> 0                     |                                                                                                    | ALPHABETA   PROFILE   LOG OUT                        |
|-----------------------------------|----------------------------------------------------------------------------------------------------|------------------------------------------------------|
| PEARSON                           |                                                                                                    | Search                                               |
| Dashboard                         |                                                                                                    | Help     Screen options     Add search to favourites |
| Favourites                        | Search Q. Search Within All resources                                                                | Share search query                                   |
| My resources                      |                                                                                                    | Search other repositories                            |
| C Search                          | Search results Showing 1 to 10 of 79 results                                                         | ► Sort                                               |
| Contribute                        | Jamie Oliver cooks with ducks.                                                                       | ↓ Filter                                             |
| Browse resources by format        | An interesting new way of cooking duck. Status: Live   Last updated less than a minute ago           | Filter by owner                                      |
| Training documentation            | ☆☆☆☆☆ 0 comments   Add to favourites   Add to hierarchy                                              | L Select user                                        |
| Teaching resources                | LTI Bookfinder  O Locate copies of books                                                             | Filter by date modified                              |
| Administration<br>documentation   | Status: Live   Last updated about a minute ago                                                       | After                                                |
| More                              | ☆☆☆☆☆ 0 comments   Add to favourites   Add to hierarchy                                              |                                                      |
| My tasks                          | Famous authors O<br>A collection of information about some of the most famous authors of our<br>day. |                                                      |
| Notifications     Manage external | Status: Live   Last updated 2 minutes ago                                                            |                                                      |
| Manage resources                  | Taxonomies O Tournal tout                                                                            |                                                      |
| Manage activations                | Taxonomies guide Taxonomies guide Autor ago                                                          |                                                      |

#### Figure 16 Search menu item

On first logging into EQUELLA and selecting the search page, the search results default is **All resources.** If the user leaves the search page after changing the search criteria, on returning to the search page, the last criteria selected will be the default.

The **Search** page has the **Search box** at the top, where criteria are selected, and the results list displayed below. An example is shown in Figure 17.

| N 16                                          |                                                                                                    | ALPHABETA   PROFILE   LOG OUT                        |
|-----------------------------------------------|----------------------------------------------------------------------------------------------------|------------------------------------------------------|
| PEARSON                                       |                                                                                                    | Search                                               |
| Dashboard                                     |                                                                                                    | Help     Screen options     Add search to favourites |
| ★ Favourites                                  | Search Q Search Within All resources V                                                                                  | Share search query                                   |
| Search                                        | Search results Showing 1 to 10 of 79 results                                                                            | Search other repositories                            |
| Contribute                                    | Jamie Oliver cooks with ducks.                                                                                          | ► Sort                                               |
| Browse resources by format                    | An interesting new way of cooking duck. Status: Live   Last updated less than a minute ago                              | Filter by owner                                      |
| Training documentation     Teaching resources | C C C C C C C C C C C C C C C C C C C                                                                                   | Select user                                          |
| Administration<br>documentation               | Locate copies of books Status: Live   Last updated about a minute ago                                                   | After                                                |
| More                                          | 호유수수수 0 comments   Add to favourites   Add to hierarchy<br>Famous authors •                                             |                                                      |
| Notifications                                 | A collection of information about some of the most famous authors of our day. Status: Live   Last updated 2 minutes ago |                                                      |
| Manage external resources                     | **** 2 comments   Remove from favourites   Add to hierarchy                                                             |                                                      |
| Manage resources                              | Taxonomies O Tostus"<br>Taxonomies guide<br>Status: Live   Last updated about 21 hours ago                              |                                                      |

#### Figure 17 Search box and results list

The user can enter keywords in the search text box, and use the **Within** drop-down list to further qualify results. A value can be selected from the **Within** drop-down box without entering keywords in the search text box.

### Search options

Searching can be refined by selecting a collection, advanced search, remote repository or all resources from the **Within** search categories in the **Search** box. An example is shown in Figure 18.

| Collections     Advanced searches     Remote repositories       All resources     Learning resources advanced search     Books - Libraries Australia       Books     eReserve     Journals - Libraries Australia       eReserve articles     MERLOT       Journals     Learning resources |                                 | Search<br>Within                              | All resources                      | Q Search                                                      |
|----------------------------------------------------------------------------------------------------|---------------------------------|-----------------------------------------------|------------------------------------|---------------------------------------------------------------|
| LTICollection                                                                                                    | All<br>Boo<br>eRe<br>Jou<br>Lea | resources<br>oks<br>eserve articles<br>irnals | Learning resources advanced search | Books - Libraries Australia<br>Journals - Libraries Australia |

#### Figure 18 Within search categories

### Search by Collection

Click the **Within** drop-down arrow to display the available search categories. An example is shown in Figure 19.

| Search                        |                                                 | Q Search                                                      | Add search to favourites  |
|-------------------------------|-------------------------------------------------|---------------------------------------------------------------|---------------------------|
| Within                        | All resources                                   | •                                                             | Share search query        |
| Collections                   | Advanced searches                               | Remote repositories                                           | Search other repositories |
| All resources<br>Books        | Learning resources advanced search<br>eReserve  | Books - Libraries Australia<br>Journals - Libraries Australia |                           |
| eReserve articles             | ereseive                                        | MERLOT                                                        | ► Sort                    |
| Journals                      |                                                 |                                                               |                           |
| Learning resources            |                                                 |                                                               | ▼ Filter                  |
| LTI Collection                |                                                 |                                                               |                           |
| Teaching resources            |                                                 |                                                               | Filter by owner           |
| ***                           | comments   Add to favourites   Add to hierarchy |                                                               | L Select user             |
| LTI Bookfir                   | nder O                                          |                                                               | Filter by date modified   |
| Locate copies<br>Status: Live | of books<br>Last updated:5 minutes ago          |                                                               | After                     |

Figure 19 Select a collection

Select a collection (e.g. *Learning resources*) from the **Collections** list to display only resources belonging to that collection. If the **Search** field is left blank, all resources belonging to the selected collection are displayed.

### Advanced search

An advanced search provides a means of searching specifically within the metadata (information) associated with resources. It makes searching for a particular resource easier, and can be targeted to specific users, groups or roles.

#### To conduct an advanced search

1. Click the **Within** drop-down arrow to display the available search categories. An example is shown in Figure 20.

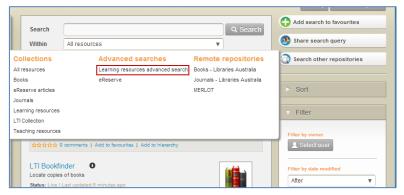

#### Figure 20 Select an advanced search

2. Select an advanced search (e.g. *Learning resources advanced search*) from the **Advanced searches** list. The advanced search criteria page displays. An example is shown in Figure 21.

| Search                                                                                                    |                                      |               | Q Search        |  |
|----------------------------------------------------------------------------------------------------|--------------------------------------|---------------|-----------------|--|
| Within                                                                                                    | Learning resources advanced search 🔻 |               |                 |  |
| Format of I                                                                                                    | resource                             |               |                 |  |
| Audio                                                                                                    |                                      | Video         | Image           |  |
| Document                                                                                                    | t                                    | Other         |                 |  |
| Aggregation level         Level 1 - Smallest level of aggregation, e.g. raw media data or fragments         Level 2 - Collection of level 1 resources, e.g. an HTML document with some embedded pictures or a lesson         Level 3 - Collection of level 2 resources, e.g. a 'web' of HTML documents, with an index page or a unit         Level 4 - Largest level of granularity, e.g. a course. |                                      |               |                 |  |
|                                                                                                    | esource type<br>ct one or more       |               |                 |  |
| Diagram                                                                                                    |                                      | Exam          | Exercise        |  |
| Figure                                                                                                    |                                      | Graph         | Index           |  |
| Lab demo                                                                                                    | nstration                            | Lecture       | Narrative text  |  |
| Problem s                                                                                                    | tatement                             | Questionnaire | Self assessment |  |
| Simulation                                                                                                    |                                      | Slide         | Table           |  |
| Diagram                                                                                                    |                                      | Exam          | Exercise        |  |
| Figure                                                                                                    |                                      | Graph         | Index           |  |
| Lab demo                                                                                                    | nstration                            | Lecture       | Narrative text  |  |
| Problem s                                                                                                    | tatement                             | Questionnaire |                 |  |
|                                                                                                    |                                      |               | Q Search        |  |

Figure 21 Advanced search criteria page

(*NOTE:* The appearance of the Advanced search criteria screen depends on the design of the selected search.)

3. Select some criteria (e.g. *Image* in the **Format of resource** section) and click Q Search to display the search results page with search criteria in place. An example is shown in Figure 22.

|                                           |                                                                                                    | ✓ Help ✓ Screen options                      |
|-------------------------------------------|----------------------------------------------------------------------------------------------------|----------------------------------------------|
| Search<br>Within                          | Q. Search                                                                                                    | Add search to favourites  Share search query |
| Where                                     | /item/lom/technical/format is image<br>▶ Edit query - clear                                                                                   | Search other repositories                    |
|                                           |                                                                                                    | ➢ Sort                                       |
| Searcl                                    | h results Showing 1 to 2 of 2 results                                                                                                    | ▼ Filter                                     |
| Sample EQU<br>Track betwe<br>Status: Live | ELLA content: Photos, video and web sites about the Overland<br>ene Cradle Mountain and Lake St Clair in Tasmania.                            | Filter by owner                              |
| ***                                       | 0 comments   Add to favourites   Add to hierarchy                                                                                             | Filter by date modified                      |
| Sample EQU                                | ELLA content: Photos from the Walls of Jerusalem in Tasmania<br>Last updated:4 years and 9 months ago<br>Keywords found in attachment content |                                              |
| ***                                       | 0 comments   Add to favourites   Add to hierarchy                                                                                             |                                              |
|                                           |                                                                                                    |                                              |

#### Figure 22 Advanced Search criteria in place

An additional **Where** section is added to the **Search** pane, as shown in Figure 22.

4. Select the **Edit query** link from the search pane to open the advanced search criteria page and change or refine the search criteria, or the **clear** link to remove the criteria.

See the *EQUELLA Advanced Search Configuration Guide* for information on creating advanced searches.

### Search results pages

Search result pages display a list of resources matching the search criteria, including the resource title, description, status information and comments and ratings. Clicking on the title link opens the resource summary page.

Other features common to search result pages include:

- • Help expand this section to display the context sensitive help for this page.
- Screen options expand this section to display the following configuration options:
  - Number of results per page select 10, 50 or 100
  - **Include results that are not live** select this checkbox to show resources that have a status other than live (e.g. Moderating, archived etc.)
  - Search attachments uncheck this checkbox if attachments are not to be searched as part of keyword searches. When this is unchecked, search results will be based on matches found in the resource title, description and searchable metadata.

*Note: This option does not display if attachment searching has been switched off at an institution level.* 

- • Add search to favourites click to save the current search with a name to the Favourites search section. See <u>Add search to favourites</u> on page 22 for more information.
- Share search query search results can be shared with other users by sending them the search results for their use. See <u>Share search query</u> on page 23 for more information.
- Search other repositories external repositories can be searched and the results imported directly to a contribution wizard. See <u>Search Remote repositories</u> on page 27 for more information.
- **Sort** box—provides options for sorting the results list. See <u>Sorting and filtering</u> on page 23 for more information.
- **Filter** box—provides options for setting criteria to drill down to relevant search results. See <u>Sorting and filtering</u> on page 23 for more information.

### Add search to favourites

Clicking the Add search to favourites button on the right-hand side of the page displays the **Add search to favourites** dialog where a name is entered to help identify the search. An example is shown in Figure 23.

|                                       |                                                                                                    |                          |                       | ALPHABETA   PROFILE   LOG OUT |
|---------------------------------------|----------------------------------------------------------------------------------------------------|--------------------------|-----------------------|-------------------------------|
| PEARSON                               |                                                                                                    |                          |                       | Search                        |
| Number of results pe<br>Search attach |                                                                                                    |                          | 3                     | V Help A Screen options       |
| Jashboard                             | Add search to                                                                                                    | favourites               | Search                | Add search to favourites      |
| ★ Favourites                          | Within All                                                                                                    | h to favourites:         | Conten                | Share search query            |
| My resources                          | Please enter a n<br>EQUELLA res                                                                                              | ame for this search *    |                       | Search other repositories     |
| Search                                | Search re                                                                                                    | * indicates mandatory    | field<br>f 19 results | Sort                          |
| Contribute                            | EQUELLA Vid                                                                                                    |                          | Add                   |                               |
| Browse resources by format            | Status: Live   Last updated:1 year and 2<br>Relevance: 2.842                                                                 |                          |                       | ▼ Filter                      |
| E Training documentation              | ☆☆☆☆☆ 0 comments   Add to favou                                                                                              | rites   Add to hierarchy |                       | Filter by owner               |
| Eaching resources                     | EQUELLA Features                                                                                                    |                          |                       | Filter by date modified       |
| Administration<br>documentation       | An overview of the features of EQUELL<br>Status: Live   Last updated:9 months age<br>Relevance: 2.802   Keywords found in at |                          |                       | After                         |
| 🐲 More                                | ጵጵጵጵጵ 0 comments   Add to favou                                                                                              | rites   Add to hierarchy |                       |                               |
| My tasks                              | EQUELLA Overview  A document outlining EQUELLA function Status: Live I Last updated:7 months app                             |                          | Overview<br>Version 1 |                               |

Figure 23 Add search to favourites dialog

Clicking Add displays a 'Successfully added this search to your favourites' message and adds the search to your Favourite searches list.

### Share search query

Search results can be shared with other users by sending them the search results for their use.

### Share search query button

Clicking the Share search query button on the right-hand side of the page displays the **Share search query** dialog where results can be shared by: RSS or Atom feed, via URL and via e-mail. An example is shown in Figure 24.

| Share search query                                                    | ۲   |
|-----------------------------------------------------------------------|-----|
| Share search results as an RSS or Atom feed                           |     |
| RSS feed                                                              |     |
| Atom feed                                                             |     |
| Share search results via URL<br>The URL to the search results is      |     |
| http://alphabeta.equella.com/nav13/access/searching.do?in=all&q=equel | la& |
| Share search results via e-mail<br>Enter an e-mail address            |     |
| Share only results viewable by guests                                 | ail |

#### Figure 24 Share search results dialog

- Share search results as an RSS or Atom feed—selecting the RSS feed or Atom feed link will display a subscription page. Subscribed users are notified if resources are updated or added to the search results.
- Share search results via URL—users can send a link to the search results page to other users by copying and pasting the URL into an email or other document. The EQUELLA log in page is displayed when the link is clicked. After logging in, the user is taken directly to the search results page.
- Share search results via e-mail—users can send results to others via email. Enter an email address in the field provided and click Send Email. Check the Share only results viewable by guests checkbox if sending to users outside your institution.

### Sorting and filtering

Once search results display on the results screen, resources can be sorted and filtered to drill down to the most relevant results. Every results page in the EQUELLA system has sorting and filtering options, and these options may change, or additional options may display, depending on the type of results list. For example, the My resources results page has different filter options (*Filter by keyword, Filter by collection and Filter by date modified*) than the Search results page (*Filter by owner, Filter by data modified*). An example is shown in Figure 25.

|                                                              |                                                                                                    | ALPHABETA   PROFILE   LOG OU<br>Search                                      |
|--------------------------------------------------------------|----------------------------------------------------------------------------------------------------|-----------------------------------------------------------------------------|
| Dashboard                                                    | Search Q Search<br>Within All resources V                                                                                                    | Help     Screen options     Add search to favourites     Share search query |
| My resources                                                 | Search results Showing 1 to 10 of 79 results                                                                                                    | Search other repositories                                                   |
| Contribute Browse resources by format Training documentation | Jamie Oliver cooks with ducks.  An interesting new way of cooking duck. Status: Live   Last updated 24 minutes ago                                                                                                    | Sort results by Relevance Reverse order of results                          |
|                                                              | LTI Bookfinder<br>Cocate copies of books<br>Status: Live   Last updated 27 minutes ago<br>☆☆☆☆☆ 0 comments   Add to favourites   Add to hierarchy                                                                                   | ▼ Filter  Filter by owner  Select user                                      |
| My tasks 0 Notifications 0 Manage external resources         | Farmous authors     O       A collection of information about some of the most famous authors of our day.     Image: Status: Live   Last updated 27 minutes ago       ★★★★★☆ 2 comments   Remove from favourites   Add to hierarchy | Filter by date modified After                                               |
| Manage resources                                             | Taxonomies O<br>Taxonomies guide<br>Status: Live   Last updated about 21 hours ago                                                                                                    |                                                                             |

#### Figure 25 Sort and filter panels

### **Sort results**

The **Sort** box provides options for sorting the results list. Clicking the toggle  $\square$  /  $\square$  buttons shows or hides the box. An example is shown in Figure 26.

| ⊽ Sort                   |   |  |
|--------------------------|---|--|
| Sort results by          |   |  |
| Title                    | ▼ |  |
| Reverse order of results |   |  |

#### Figure 26 Sort box

The **Sort results by** drop-down list can include: **Relevance**, **Date last modified**, **Title** or **User rating**. Selecting the **Reverse order of results** checkbox reverses the selected sort order, for example reversing a title ordering from A–Z to Z–A.

### **Filter results**

The **Filter** box (shown in Figure 27) provides options for reducing the number of displayed results.

| ⊽ Filter                |  |
|-------------------------|--|
| Filter by owner         |  |
| Filter by date modified |  |
| After                   |  |
|                         |  |
|                         |  |

#### Figure 27 Filter box

The following filters are included:

#### Filter by owner

Click Select user to display the **Select owner to filter by dialog**. Enter search terms and click Search to display a list of matching results. An example is shown in Figure 28.

| Select owner to filter by                                                                                         | 8    |  |  |  |  |
|----------------------------------------------------------------------------------------------------|------|--|--|--|--|
| Select user(s)                                                                                                    |      |  |  |  |  |
| The search query can contain a name (first, last or login) or a partial name with a wildcard character<br>(nam*). | r    |  |  |  |  |
| b Q Search                                                                                                    |      |  |  |  |  |
| O EQUELLA Beta beta                                                                                               |      |  |  |  |  |
| O Beta2 Phase1 alphabeta                                                                                          |      |  |  |  |  |
| O Jo Bloggs JBloggs                                                                                               |      |  |  |  |  |
| O Greg Brown GBrown                                                                                               |      |  |  |  |  |
|                                                                                                    |      |  |  |  |  |
| Select this                                                                                                    | user |  |  |  |  |

#### Figure 28 Select owner to filter by dialog

Select a user (e.g. *Jo Bloggs*) then click Select this user to filter the results to those owned by the selected user. The selected owner is displayed in the **Filter by owner** pane. An example is shown in Figure 29.

| Filter by ow           | ner     |         |   |
|------------------------|---------|---------|---|
| Jo Bloggs              |         |         |   |
| 👤 Chan                 | je user | 🗶 Clear |   |
|                        |         |         |   |
|                        |         |         |   |
| Filter by dal          |         |         | _ |
| Filter by dat<br>After |         | •       | - |
|                        |         |         |   |

#### Figure 29 Filter by owner pane

The owner selected can be changed by clicking Change user, or removed by clicking Clear.

#### Filter by date modified

Select a qualifier from the drop-down list: **After**, **Before**, **Between** or **On**, then click the calendar field or icon to display a calendar control. An example is shown in Figure 30.

| V | ▼ Filter                                              |     |     |      |     |    |      |
|---|-------------------------------------------------------|-----|-----|------|-----|----|------|
| ( | Filter by owner  Select user  Filter by date modified |     |     |      |     |    |      |
|   | After                                                 |     |     |      |     | ▼  |      |
|   |                                                       |     |     |      |     |    |      |
|   | 0                                                     | Nov |     | v 20 | 013 | ¥  | 0    |
|   | Su                                                    | Мо  | Tu  | We   | Th  | Fr | Sa   |
|   |                                                       |     |     |      |     | 1  | 2    |
|   | 3                                                     | 4   | - 5 | 6    | - 7 | 8  | 9    |
|   | 10                                                    | 11  | 12  | 13   | 14  | 15 | 16   |
|   | 17                                                    | 18  | 19  | 20   | 21  | 22 | - 23 |
|   | 24                                                    | 25  | 26  | 27   | 28  | 29 | 30   |

#### Figure 30 Calendar control

Select the **Clear** link to remove the filtering criteria.

### **Clear filters**

An '*X* records have been filtered out' message is displayed when a filter has been applied to search results. An example is shown in Figure 31.

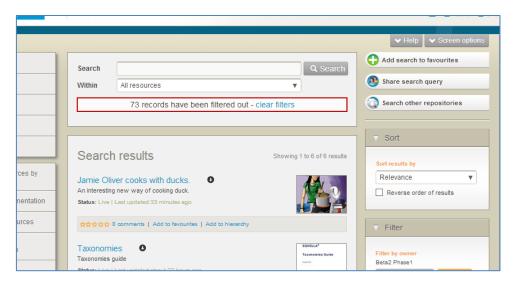

Figure 31 Filter message

Select the **clear filters** link to display all results.

### **Search Remote repositories**

External (remote) repositories can be searched and the results imported directly to a contribution wizard. Using this search method can increase accuracy and save time entering information manually.

#### To conduct an external repository search

 Click the Within drop-down arrow to display the available search categories, then select a remote repository from the **Remote** repositories list (e.g. *MERLOT*). An example is shown in Figure 32. The MERLOT searching page opens (see Figure 34 below). Alternatively, click the search other repositories button from the right-hand side of the page to display the **Remote repositories** page. An example is shown in Figure 33.

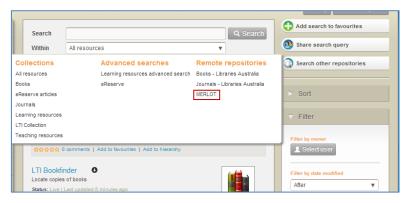

Figure 32 Access Remote repositories search

|                            | ALPHABETA   PROFILE   LOG OU          |  |  |
|----------------------------|---------------------------------------|--|--|
| PEARSON                    | Remote repositories                   |  |  |
|                            |                                       |  |  |
| A Dashboard                | Select a remote repository to search  |  |  |
| ★ Favourites               | Select a remote repository to search  |  |  |
| 😫 My resources             | Remote repository v                   |  |  |
| C Search                   | Books - Libraries Australia           |  |  |
| Contribute                 | Journals - Libraries Australia        |  |  |
| Browse resources by format | MERLOT                                |  |  |
| Training documentation     |                                       |  |  |
| Teaching resources         |                                       |  |  |
| Administration             | · · · · · · · · · · · · · · · · · · · |  |  |

Figure 33 Remote repositories page

2. Select a repository (e.g. *MERLOT*) to display the associated **Searching** page and filters. An example is shown in Figure 34.

|                                 |                    |                                       | ALPHABETA   PROFILE   LOG OUT       |
|---------------------------------|--------------------|---------------------------------------|-------------------------------------|
| PEARSON                         |                    |                                       | MERLOT                              |
| Co                              | ontribute > MERLOT |                                       |                                     |
| Dashboard                       | Searching          | MERLOT                                | ⊽ Sort                              |
| ★ Favourites                    | Search             | Q. Search                             | Sort results by                     |
| S My resources                  | Community All      | T                                     | Rating                              |
| C Search                        | Material All       |                                       |                                     |
| Contribute                      | Category All       | · · · · · · · · · · · · · · · · · · · | ▼ Filter                            |
|                                 |                    |                                       | Keyword constraint                  |
| Browse resources by format      |                    |                                       | All words                           |
| Training documentation          |                    |                                       | ☐ Free                              |
| 🚈 Teaching resources            |                    |                                       | Creative commons                    |
| Administration<br>documentation |                    |                                       | All                                 |
| More                            |                    |                                       | Technical format                    |
| More                            |                    |                                       |                                     |
| My tasks 0                      |                    |                                       | Audience                            |
| Notifications                   |                    |                                       | Mobile operating system iOS (Apple) |
| Manage external resources       |                    |                                       | Android<br>Blackberry<br>Windows    |
| Manage resources                |                    |                                       | Mobile device type Phone            |
| Manage activations              |                    |                                       | Tablet Other                        |
| k Reports                       |                    |                                       | Creation date                       |
| Settings                        |                    |                                       |                                     |
|                                 |                    |                                       |                                     |

#### Figure 34 MERLOT Searching page

3. Enter search terms (e.g. *Project management*) and click *Q search* to return matching results. An example is shown in Figure 35.

|                                 |                                                                                                    | ALPHABETA   PROFILE   LOG OUT         |
|---------------------------------|----------------------------------------------------------------------------------------------------|---------------------------------------|
| PEARSON                         |                                                                                                    | MERLOT                                |
| Co                              | tribute > MERLOT                                                                                                    |                                       |
| Jashboard                       | Searching MERLOT                                                                                                    | ▼ Sort                                |
| ★ Favourites                    | Search project management Q. Sear                                                                                                    | ch Sort results by                    |
| S My resources                  | Community All                                                                                                    | Rating                                |
| C Search                        | Material All v                                                                                                    |                                       |
| Contribute                      | Category All V                                                                                                    | ▼ Filter                              |
| Browse resources by format      | Results Showing 1 to 10 of 244 res                                                                                                    | Keyword constraint<br>All words       |
| Training documentation          | Basic Management Skills                                                                                                    | Free                                  |
| Teaching resources              | This web site is a tutorial designed for engineering students, but the management<br>skills are applicable to other disciplines. Topics included here are: Teams and Group | Creative commons                      |
| Administration<br>documentation | Presentation Skills, Time Mana                                                                                                    | All                                   |
| More                            | Detail URL: http://www.meriot.org/meriot/view/Material.htm?id=77888<br>URL: http://www.see.ed.ac.uki~perard/Management/?<br>http://oldees.ee.ed.ac.uki~gerard/Management/  | Technical format                      |
| 🛕 My tasks 💽                    | Breast Cancer: Essential Knowledge for Nurses<br>These learning modules were made possible by The Komen Maryland Affiliate Nursi                                           | Audience<br>All                       |
| Notifications                   | Partnership: Advancing Education and Practice, a generous grant from the Maryland<br>Affiliate of Susan G. Komen for the                                                   | Mobile operating system DioS (Apple)  |
| Manage external resources       | Detail URL: http://www.meriot.org/meriol/viewMaterial.htm?id=328476<br>URL: http://coursediccs.umaryland.edu/Projects/Komen/webpages/index.htm                             | Android<br>Blackberry<br>Windows      |
| Manage resources                | Introduction to Project Management<br>The site explains the basic principles and applications of project management                                                        | Mobile device type Phone Tablet Other |

Figure 35 Remote repositories search results

### MERLOT sort and filter options

The MERLOT search results page has **Sort** and **Filter** boxes to the right-hand side of the page. An example of the **Sort** box is shown in Figure 36 and an example of the **Filter** box is shown in Figure 37.

| • | Sort           |  |
|---|----------------|--|
| s | ort results by |  |
| ſ | Rating v       |  |
|   | Rating         |  |
|   | Title          |  |
| 7 | Author         |  |
|   | Material type  |  |
|   | Date created   |  |

Figure 36 MERLOT Sort box

| ⊽ Filter                |   |
|-------------------------|---|
|                         |   |
| Keyword constraint      |   |
| All words               | • |
|                         |   |
| Free                    |   |
| Creative commons        |   |
| Language                |   |
| All                     | • |
| Technical format        |   |
| All                     | • |
| Audience                |   |
| All                     | • |
| Mobile operating system |   |
| iOS (Apple)<br>Android  |   |
| Blackberry              |   |
| Windows                 |   |
| Mobile device type      |   |
| Phone                   |   |
| Tablet Other            |   |
| Creation date           |   |
| After                   |   |
|                         |   |
|                         |   |
|                         |   |
|                         |   |

#### **Figure 37 MERLOT Filter box**

Most of the options in these sort and filter boxes are specific to MERLOT so won't appear on other search result pages.

Select a resource from the **Results** list (e.g. *Introduction to Project Management*) to display the resource details. An example is shown in Figure 38.

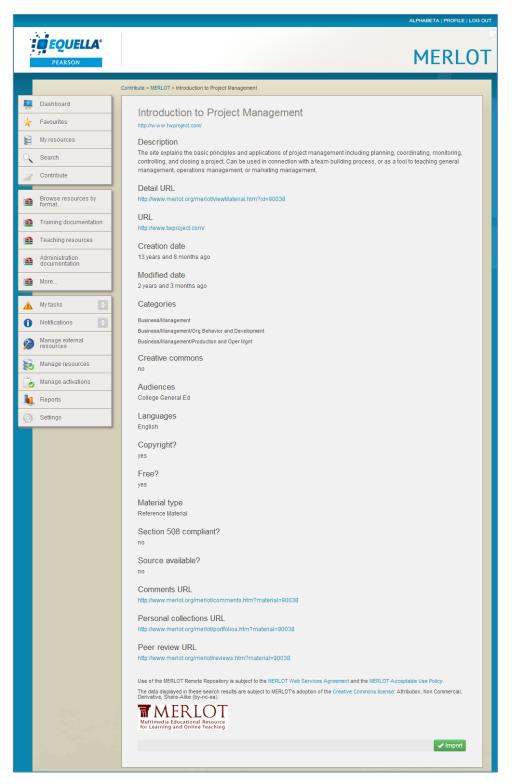

#### Figure 38 Resource details

#### To import results

1. Click **Import** to display a contribution wizard. The collection is defined in the Administration Console—Remote Repositories tool. (See the *EQUELLA Remote* 

*Repositories Configuration Guide* for more information.) An example is shown in Figure 39.

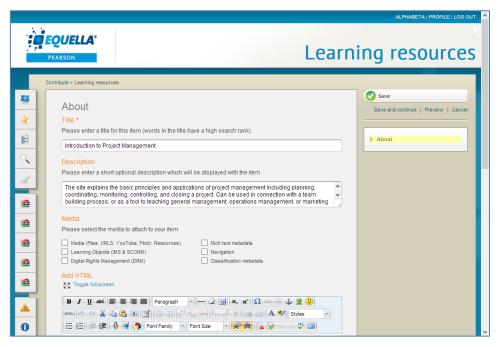

#### Figure 39 Contribution wizard with pre-filled fields

See the *EQUELLA Contribution User Guide* for more information on contributing resources.

### Other remote repository types

Search boxes and sorting and filtering options may differ depending on the types of remote repositories set up in your EQUELLA system. An example of the Libraries Australia remote repository search results screen is shown in Figure 40.

|                                 | ALPHABETA   PROFILE   LOG OUT                                                                                                    |
|---------------------------------|----------------------------------------------------------------------------------------------------|
| PEARSON                         | Books - Libraries Australia                                                                                                    |
|                                 | Contribute > Books - Libraries Australia                                                                                                    |
| Dashboard                       | Searching Books - Libraries Australia                                                                                                    |
| ★ Favourites                    | Search project Q Search                                                                                                    |
| 😂 My resources                  | Search project Q. Search                                                                                                    |
| C Search                        |                                                                                                    |
| Contribute                      | Results Showing 1 to 10 of 170,969 results                                                                                                    |
| Browse resources by format      | Classification and survey of pontoons supports of plants :NI 170 (project).<br>Bureau Veritas                                                  |
| E Training documentation        | The Prometheus Project :mankind's search for long-range goals.                                                                                 |
| 💼 Teaching resources            | Feinberg, Gerald, 1933-                                                                                                    |
| Administration<br>documentation | LNG review 1977: a study of marine operations, ship technology, project finance, lng prices<br>and market prospects for LNG.<br>Faridary, E.K. |
| 💼 More                          | Transmission and orbital constraints in space-related programs :project description /                                                          |
| 🔺 Mytasks 🛛 🚺                   | Hiebert, A. L.                                                                                                    |
| Notifications                   | Swimming and diving :a bibliography : project of the council for National Cooperation in<br>aquatics /                                         |
| Manage external resources       | Council for National Cooperation in Aquatics                                                                                                   |

#### Figure 40 Libraries Australia search results page

(NOTE: there are no sort or filter options for this type of remote repository search.)

### **Favourites**

Users can save bookmarks to resources and searches they find useful by using EQUELLA's 'Favourites' functionality. Depending on how your EQUELLA system is configured, resources and searches added to favourites are listed as links in the **My Favourites** portlet on the Dashboard page. Select a link to go straight to the resource summary page for a resource, or the search results page for a search.

The Favourites page is accessed by selecting **Favourites** from the navigation menu. An example showing both access points is shown in Figure 41.

|                                 |                                                                                                    | ALPHABETA   PROFILE   LOG OUT                   |
|---------------------------------|----------------------------------------------------------------------------------------------------|-------------------------------------------------|
| PEARSON                         |                                                                                                    | Dashboard                                       |
|                                 |                                                                                                    | ✓ Help ✓ Screen options                         |
| Dashboard                       | ▼ Welcome to EQUELLA                                                                                                    |                                                 |
| Favourites                      | Select the SCREEN OPTIONS button to display a li                                                                                            | ist of other portlets that can be added to your |
| My resources                    | Select the HELP button to show or hide online help.                                                                                         |                                                 |
| Search                          |                                                                                                    |                                                 |
| Contribute                      | ▼ Quick search                                                                                                    |                                                 |
| Browse resources by format      | ٩                                                                                                    | Famous authors     QTI Example package          |
| Training documentation          | ▼ Browse                                                                                                    | ★ EQUELLA 6.2 Beta Phase I                      |
| Teaching resources              |                                                                                                    | Show all →                                      |
| Administration<br>documentation | <ul> <li>Browse resources by format<br/>Resources cataloged by the type of resource, including: Audio<br/>Video Images Documents</li> </ul> | ✓ My resources                                  |
| More                            | <ul> <li>Training documentation (21)</li> <li>Teaching resources (80)<br/>Search all available teaching resources</li> </ul>                | Published (7) Drafts (0)                        |
| My tasks 0                      | <ul> <li>Administration documentation (80)</li> <li>Research repository resources (80)</li> </ul>                                           | G Scrapbook (0)                                 |
| Notifications                   | Examinations (80)                                                                                                    | 📕 Moderation queue (0)                          |
| Manage external<br>resources    |                                                                                                    | In moderation (0)                               |

#### **Figure 41 Access to Favourites**

Selecting the **Favourites** link from the navigation menu opens the **Favourites** page which consists of two main sections, **Resources** and **Searches**. Selecting the link to either one under the *Favourites* heading will switch the list of results. The link to the current list is disabled.

### Resources

The **Resources** list contains the same resource details as a search results list, with the addition of two further fields, as highlighted in Figure 42. A **Tags** field lists the tag values entered into the dialog when adding the resource to favourites. (See *EQUELLA My Resources User Guide* for more information on adding resources to favourites.) This field is not visible if no tags have been set. A **Date favourited** field shows how much time has passed since this resource was added to favourites.

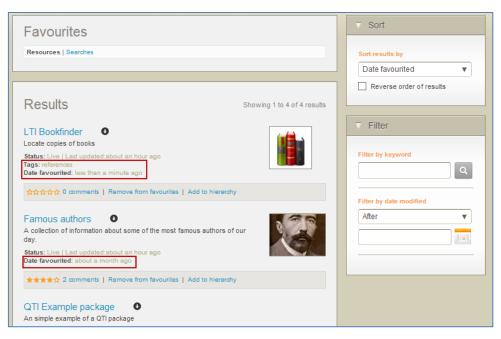

#### Figure 42 Favourite resources

### Sort and filter

On the **Resources** favourite page, the **Sort** and **Filter** boxes have some additional options not found on the Search results page.

In addition to **Relevance**, **Date last modified**, **Title** and **User rating**, there is a **Date favourited** option. Selecting this option will sort the resources in order of the date they were added to favourites.

The **Filter** box has a **Filter by keyword** edit box, which allows the user to search by keywords within the favourites resource list. The system searches for matching keywords in the resource title, description, attachment name and tags fields. The favourites filter box doesn't have the **User** filter.

### Searches

Each search in this list may display the following (an example is shown in Figure 43):

- a name, set when adding the search to favourites. (See <u>Add search to favourites</u> on page 22 for more information). Selecting the name link takes the user to the search results page when clicked.
- the search criteria that was requested, for example '*equella'* in the search text box, '*Published'* from My Resources etc.
- a **\*** Remove button. Clicking this button will remove the search from the list of favourites.

| Favourites           |                             | Sort                     |
|----------------------|-----------------------------|--------------------------|
| Resources   Searches | Sor                         | t results by             |
|                      | N                           | ame 🔻                    |
|                      |                             | Reverse order of results |
| Results              | Showing 1 to 2 of 2 results |                          |
| EQUELLA resources    |                             | Filter Bottom Margin     |
| Query: equella       | Filt                        | er by keyword            |
|                      | X Remove                    | Q                        |
| Pre July 1st 2013    |                             |                          |
|                      | * Remove                    | er by date modified      |
|                      | A                           | ter 🔻                    |
|                      |                             |                          |
|                      |                             |                          |
|                      |                             |                          |

Figure 43 Favourite searches

### Sort and filter

On the **Searches** favourite page, the **Sort** and **Filter** boxes have some additional options not found on the Search results page.

In addition to **Relevance**, **Date last modified**, **Title** and **User rating**, there is a **Date favourited** option. Selecting this option will sort the searches in order of the date they were added to favourites.

From the Favourites | Searches results page, the following filter options are available:

- **Filter by keyword**—allows the user to enter keywords to search within the My resources page. The system searches for matching keywords in the resource title, description and attachment name.
- Filter by date modified—select a qualifier from the drop-down list (After, Before, Between or On), then click the calendar field or icon to display a calendar control.

### **My resources**

My resources displays resources that belong to the currently logged in user.

Pre-defined criteria are displayed as links across the top of the page, with the current selection shown in black and the others in blue. An example with **Published** resources selected is shown in Figure 44.

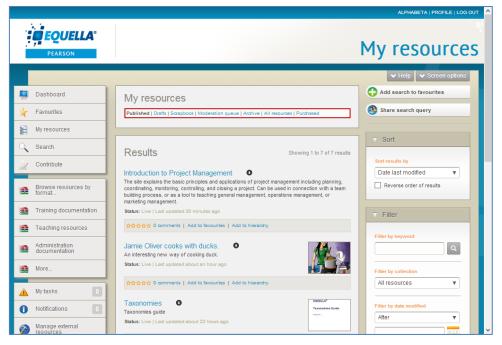

#### Figure 44 My resources grouping links

Click on a link to change the results displayed. Available links are:

- **Published**—displays resources that are in a *live* state through having been moderated or through belonging to a collection that does not require moderation. Additionally, resources with a status of review are displayed, and are live resources which are due for review.
- **Drafts**—resources that are under construction.
- **Scrapbook**—displays personal files or web pages belonging to the user. These items have not been published to the EQUELLA Digital Repository, and they cannot be viewed, edited or deleted by other users.
- **Moderation queue**—resources that have been submitted for moderation, and are still at some point in the moderation workflow.
- **Archived**—resources that have been *live* but are now superseded by a new version. These resources are no longer available to repository users other than the resource owner and the system administrator.
- All resources—all the resources the user owns or has permission to view.
- **Purchased-** resources that have been purchased using the EQUELLA Store front function. (See the *EQUELLA Store Front User Guide* for further information.)

### Filter

From the My resources results pages, the following filter options may be available:

• **Filter by keyword**—allows the user to enter keywords to search within the My resources page. The system searches for matching keywords in the resource title, description and attachment name.

- **Filter by collection**—select the required collection from the drop-down list to see only resources belonging to that collection. Not available for *Scrapbook* items.
- Filter by date modified—select a qualifier from the drop-down list (After, Before, Between or On), then click the calendar field or icon to display a calendar control.
- **Filter by status**—select a status from the drop-down list (*All statuses, Draft, Live, Rejected, Moderating, Archived, Suspended, Deleted, Review or Personal*). Check the '*Only show items in moderation'* checkbox to display resources currently in the moderation workflow. (That is, resources with the status of *Moderating or Rejected.*) Only available for *Moderation queue* and *All resources*.

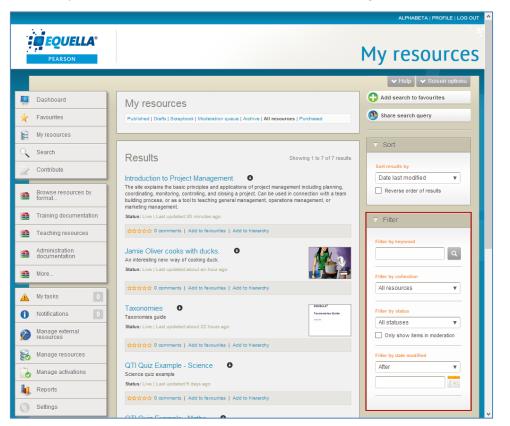

An example with All resources selected is shown in Figure 45.

#### Figure 45 My resources filters

Refer to the EQUELLA My Resources User Guide for more information.

### My tasks

**My Tasks** lists any tasks that require moderation by the currently logged in user. The My tasks page is accessed by selecting the **My tasks** link from the navigation menu. An example is shown in Figure 46.

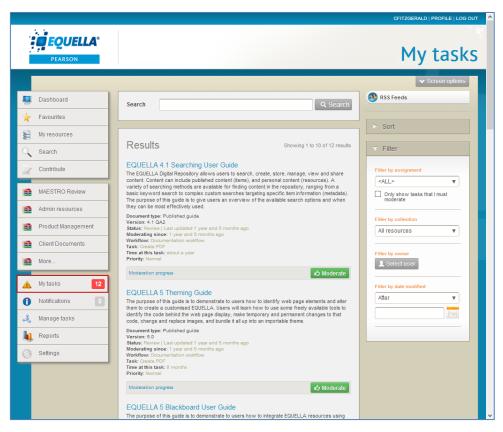

Figure 46 My tasks results page

A search text box is displayed at the top of the page to enter keyword searches, and each result displays the following:

- **Title**—the name of the resource. Select this link to go to the **Task: Edit Document** page.
- **Description**—resource description.
- **Status**—the status of the task. Task statuses will always be *moderating*.
- **Moderating since**—time since first entered moderation workflow.
- **Workflow**—name of the moderation workflow with which the resource collection is associated.
- Task—the resource's current workflow task.
- Time at this task—time since first arrived at this task.
- **Priority**—the priority of the workflow's current task.
- **Moderation progress link**—select this link to open the **Moderation progress** page to see a diagram of the current moderation workflow.
- (x) moderation comment(s) —this link displays if comments have been added during previous moderation tasks. Click the link to display the comments.
- Click to moderate the resource.

See the *EQUELLA Workflow User Guide* for more information of workflows and moderation.

### Sort and filter

The **Sort** and **Filter** boxes on the My tasks results page display options relevant to tasks. An example of the **Sort** box is shown in Figure 47.

| ⊽ Sort             |     |
|--------------------|-----|
| Sort results by    |     |
| Priority           | •   |
| Priority           |     |
| Expiry date        |     |
| Time waiting in ta | ask |
| Title              |     |

#### Figure 47 My tasks sort box

The sort options are:

- **Priority**—the priority of the resource's current workflow task.
- **Expiry date**—the date set as the last day that the task can be performed.
- **Time waiting in task**—time since resource arrived at current workflow task.
- **Title**—name of the resource.

An example of the **Filter** box is shown in Figure 48.

| Filter                                                |   |
|-------------------------------------------------------|---|
|                                                       |   |
| Filter by assignment                                  |   |
| <all></all>                                           | 7 |
| Only show tasks that I must moderate                  |   |
| Filter by collection                                  |   |
| All resources                                         | - |
| Filter by owner  Select user  Filter by date modified |   |
|                                                       |   |
| After                                                 | / |
|                                                       |   |
|                                                       |   |
|                                                       |   |

#### Figure 48 My tasks filter box

From the My tasks results pages, the following filter options are available:

- **Filter by assignment**—select a value from the drop-down list. Available options are <*All*>, *Assigned to me, Assigned to others* and *Unassigned*. See the *EQUELLA Workflow User Guide* for more information.
- **Filter by collection**—select the required collection from the drop-down list to see only resources belonging to that collection.

- Filter by owner—click Selectuser to display the Select owner to filter by dialog and search for and select the required owner. See <u>Filter by owner</u> on page 25 for more information.
- Filter by date modified—select a qualifier from the drop-down list (After, Before, Between or On), then click the calendar field or icon to display a calendar control.

### **Notifications**

The **Notifications** page displays items such as tasks that are overdue for moderation, rejected workflow items and notifications that resources have become available (*Live*). The **Notifications** page is accessed by selecting the **Notifications** link from the navigation menu. An example is shown in Figure 49.

|                            |                                                                                                    | BETA   PROFILE   LOG OUT                                                   |
|----------------------------|----------------------------------------------------------------------------------------------------|----------------------------------------------------------------------------|
| PEARSON                    |                                                                                                    | Notifications                                                              |
|                            |                                                                                                    | Screen options                                                             |
| E Dashboard                | Search Q Search                                                                                                    | RSS Feeds                                                                  |
| ★ Favourites               |                                                                                                    | Selection (0)                                                              |
| My resources               |                                                                                                    |                                                                            |
| C Search                   | Results Showing 1 to 10 of 11 results                                                                                                    | You have selected 0 notifications  Select all notifications in this search |
| Contribute                 | WIRIS plug-in test formula<br>A WIRIS formula for testing purposes                                                                                                    | Search                                                                     |
| Browse resources by format | Reason: Bad URL                                                                                                    | Clear selected                                                             |
| 🛕 Mytasks 🛛 🚺              | Joseph Conrad - A heart of darkness?<br>An essay looking at the life of Joseph Conrad and how it affected his writing.                                                                                                    | ▼ Filter                                                                   |
| 1 Notifications            | Reason: Purchased resource updated                                                                                                    | Filter by notification reason                                              |
| Manage external resources  | 🗶 Clear 🕹 Select                                                                                                    | <all></all>                                                                |
| Sources Manage resources   | Fundamental mathematics<br>Theory papers and quizzes for fundamental mathematics - primary school                                                                                                    | Filter by collection                                                       |
| Manage activations         | Reason: Purchased resource updated                                                                                                    | All resources V                                                            |
| L Reports                  |                                                                                                    | Filter by owner                                                            |
| Settings                   | The Indian Ocean Tsunami December 26, 2004<br>This site contains photographs, video, and an online diary made by Dr. Jose Borrero of the<br>University of Southern California Tsunami research group, who visited the Aceh province of<br>Northern Sumatra, one of the areas hardest hit by the Isunami and earthquake, just days after the | Filter by date modified                                                    |
|                            | disaster occurred. Educational levels: Middle school. High school. Undergraduate lower division                                                                                                    | Affor                                                                      |

#### Figure 49 Notification page

A search text box is displayed at the top of the page to enter keyword searches, and each notification may display the following, depending on its type:

- **Title**—the name of the resource. Select this link to go to the **Resource summary** page.
- **Description**—resource description.
- Status—the status of the resource (e.g. Rejected, Live, Moderating).
- **Moderating since**—time since entering moderation workflow. Only displays for resources with the status of *Moderating*.
- **Reason**—why the user has received a notification. Reasons can include:
  - **Owner notified you**—notification that the resource has become available (*Live*).
  - **Rejected**—the resource has been rejected at a workflow task.

- **Moderation overdue**—a task assigned to the user has passed its due by date.
- **Bad URL** a linked URL is incorrect and doesn't work.
- Purchased resource updated resource that has been purchased using the EQUELLA Store Front function has been automatically updated from the source Store.

For full descriptions and more information, see the EQUELLA Workflow User Guide.

### Filter

The **Filter** box on the **Notifications** results page displays options relevant to notifications.

An example of the **Filter** box is shown in Figure 50.

| ▼ Filter                      |
|-------------------------------|
| Filter by notification reason |
| Filter by notification reason |
| <all></all>                   |
| Filter by collection          |
| All resources V               |
| Filter by owner               |
| Filter by date modified       |
| After 🔻                       |
|                               |
|                               |

#### Figure 50 Notifications filter box

From the Notifications results pages, the following filter options are available:

- Filter by notification reason—select a value from the drop-down list. Available options are <ALL>, Moderation overdue, Contains bad URL, Was rejected, Notified of resource becoming LIVE and Watched resource became LIVE. See the EQUELLA Workflow User Guide for more information.
- **Filter by collection**—select the required collection from the drop-down list to see only resources belonging to that collection.
- Filter by owner—click Select user to display the Select owner to filter by dialog and search for and select the required owner. See <u>Filter by owner</u> on page 25 for more information.
- Filter by date modified—select a qualifier from the drop-down list (After, Before, Between or On), then click the calendar field or icon to display a calendar control.

### **Manage external resources**

The Manage external resources page displays all instances of an EQUELLA resource or resource attachment that have been allocated to courses within configured LMSs. Additionally, Manage external resources also allows the user to view the uses of internal EQUELLA resources and attachments within the EQUELLA system, if *Local resources* has been configured as a connector.

The **Manage external resources** page is accessed by selecting the **Manage external resources** link from the navigation menu. An example is shown in Figure 51.

|            |                              |                                                                                                    | BETA   PROFILE   LOG OUT                                                   |
|------------|------------------------------|----------------------------------------------------------------------------------------------------|----------------------------------------------------------------------------|
|            | <b>EQUELLA</b> ®<br>PEARSON  | Manage exter                                                                                                    | nal resources                                                              |
|            |                              |                                                                                                    | ✓ Screen options                                                           |
| <b>N</b>   | Dashboard                    | Search Q Search                                                                                                    | Add search to favourites                                                   |
| \star F    | avourites                    | Within Demo Moodle V                                                                                                    |                                                                            |
| 9 N        | ly resources                 |                                                                                                    | Selection (0)                                                              |
| Q 8        | Search                       | Results Showing 1 to 10 of 98 results                                                                                                    | You have selected 0 external<br>resources<br>Select all external resources |
| D 0        | Contribute                   |                                                                                                    |                                                                            |
| i fo       | Browse resources by<br>ormat | CalendarControl.png<br>EQUELIA resource: 3878cb4-376a-4ccb-9cf8-d96d24e30c90<br>Course: EOUELIA 101<br>Location: 15 April - 21 April<br>Date added : about a month apo | Perform an action                                                          |
| <u> </u>   | /ly tasks                    | Date modified: about a month ago<br>Enrollments: 2<br>Instructor: EQUELLA Demo                                                                                         | ► Sort                                                                     |
| 0          | Notifications 11             | Visible: true<br>Status: Deleted   Last updated:about a month ago                                                                                                    | ▼ Filter                                                                   |
| 6 😥        | lanage external<br>esources  | 🖉 Edit 🗶 Remove 🕼 Select                                                                                                    | Filter by status<br>▼ Show hidden courses and items                        |
| 🥫 N        | lanage resources             | QTI Example package (Scoring)<br>EQUELLA resource: 52114d50-32c3-45e3-9657-4558d99ea7f66                                                                               |                                                                            |
| 🐻 N        | lanage activations           | Course: EQUELLA 101<br>Location: 15 April - 21 April<br>Date added: about a month ago                                                                                  | Filter by LMS course<br><select a="" course=""> ▼</select>                 |
| II. F      | Reports                      | Date modified: about a month ago<br>Enrollments: 2<br>Instructor: EQUELLA Demo                                                                                         |                                                                            |
| <u>ि</u> इ | Settings                     | Visible: true<br>Status: Deleted   Last updated:about a month ago                                                                                                    |                                                                            |
|            |                              | 🖍 Edit 🗶 Remove 🗤 Select                                                                                                    |                                                                            |

Figure 51 Manage external resources page

The **Manage external resources** page has the **Search box** at the top, where criteria are selected, and the results list displayed below.

The search box has a search text box to enter keyword searches, and a **Within** dropdown list. (*NOTE: The Within drop-down list only displays if there are multiple external connectors configured on the system.*) A value must be selected from the **Within** dropdown list before results are displayed. An example is shown in Figure 52.

| PEARSON                  | Manage external resourc                                                                                                    | es  |
|--------------------------|----------------------------------------------------------------------------------------------------|-----|
| Nashboard                | Search Q Search Add search to favourites                                                                                    | ons |
| ★ Favourites ₩ resources | Within         Demo Moodle         V <select a="" connector="">         Selection (0)</select>                              |     |
| Search                   | Demo Moodle You have selected 0 external resources<br>Results Showing 1 to 10 of 98 results > Select all external resources |     |
| Contribute               | CalendarControl png                                                                                                    |     |

Figure 52 Manage external resources Within drop-down list

Each LMS connector can display different information about its resources. See the *EQUELLA Push to LMS Guide* for detailed information on results displayed.

Similarly, the sort and filter options within the Manage external resources results pages can be slightly different depending on the LMS connector selected. An example of the Moodle sort and filter options are shown below. See the *EQUELLA Push to LMS Guide* for full details.

### Sort and filter

The **Sort** and **Filter** boxes on the Manage external resources results page (Moodle) display options relevant to Moodle resources. An example of the **Sort** box is shown in Figure 53.

| ⊽ Sort          |   |   |
|-----------------|---|---|
| Sort results by |   |   |
| Date added      | • |   |
| Date added      |   |   |
| Name            |   |   |
| Course          |   | _ |

#### Figure 53 Manage external resources sort box

The sort options are:

- **Date added**—sorts the results by the date the resource was added to its Moodle location.
- **Name**—sorts the results by the Moodle name of the resource.
- **Course**—sorts the results by Moodle course name.
- **Reverse order of results**—select to change the order of the results.

An example of the **Filter** box is shown in Figure 54.

| 7 Filter                                            |  |
|-----------------------------------------------------|--|
| Filter by status<br>✓ Show hidden courses and items |  |
| Filter by LMS course                                |  |
| <select a="" course=""></select>                    |  |
| <select a="" course=""></select>                    |  |
| Demo                                                |  |
| EQUELLA 101                                         |  |
| EQUELLA 201                                         |  |

#### Figure 54 Manage external resources filter box-Moodle

From the Manage external resources results page (Moodle), the following filter options are available:

- **Filter by status**—select this option to include results from courses set as 'hidden' in Moodle.
- **Filter by LMS course**—select a Moodle course from the drop-down list to show only results from the selected course.

### Manage tasks

The **Manage tasks** page displays all workflow tasks. Content and system administrators would typically be granted privileges to access this function to view moderation progress. The **Manage tasks** page is accessed by selecting the **Manage tasks** link from the navigation menu. An example is shown in Figure 55.

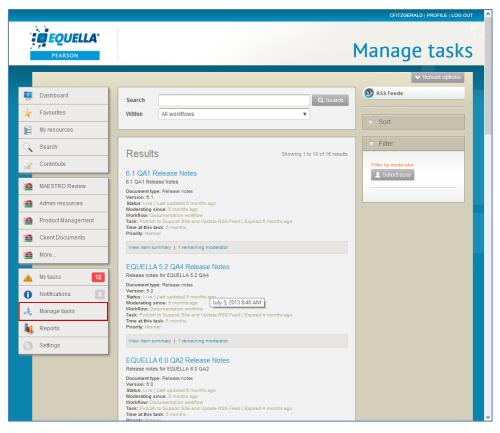

Figure 55 Manage tasks page

The **Manage tasks** page has the **Search box** at the top, where criteria are selected, and the results list displayed below.

The search box has a search text box to enter keyword searches, and a **Within** dropdown list. Searching can be refined by selecting *All workflows* or a specific workflow (e.g. *Document Review*) from the **Within** drop-down list. An example is shown in Figure 56.

|   |                                                                    |                        | ✓ Screen options                     |
|---|--------------------------------------------------------------------|------------------------|--------------------------------------|
|   | Search                                                             |                        | Q Search RSS Feeds                   |
| _ | Within                                                             | All workflows          | > Sort                               |
|   |                                                                    | Documentation workflow | ⊽ Filter                             |
|   | 6.1 QA1 R                                                          | elease Notes           | of 16 results<br>Filter by moderator |
|   | Version: 6.1<br>Status: Live   I<br>Moderating si<br>Workflow: Doo |                        |                                      |

#### Figure 56 Manage tasks Within drop-down list

The tasks results screen lists the matching tasks, and displays the following:

• **Title**—the name of the resource. Select this link to go to the **Moderation progress** page.

- **Description**—resource description.
- **Status**—will always be *Moderating*.
- **Moderating since**—time since first entered moderation workflow.
- **Workflow**—name of the moderation workflow with which the resource collection is associated.
- Task—the resource's current workflow task.
- **Time at this task**—time since first arrived at this task.
- **Priority**—the priority of the workflow's current task.
- View item summary—select to go to the resource summary page.
- (x) remaining moderator—select to view the Moderators dialog, which lists the names of any remaining moderators.
- (x) moderation comment—select to view the Moderation comments dialog, which displays recorded moderation comments.

### Sort and filter

The **Sort** and **Filter** boxes on the Manage tasks results page display options relevant to managing tasks. An example of the **Sort** box is shown in Figure 57.

| ⊽ Sort          |         |  |
|-----------------|---------|--|
| Sort results by |         |  |
| Priority        |         |  |
| Priority        |         |  |
| Expiry date     |         |  |
| Time waiting    | in task |  |
| Title           |         |  |

#### Figure 57 Manage tasks sort box

The sort options are:

- **Priority**—the priority of the resource's current workflow task.
- **Expiry date**—the date set as the last day that the task can be performed.
- **Time waiting in task**—time since the resource arrived at current workflow task.
- **Title**—name of the resource.
- **Reverse order of results**—check to reverse the order results are displayed.

An example of the **Filter** box is shown in Figure 58.

| ⊽ Filter            |  |
|---------------------|--|
| Filter by moderator |  |

#### Figure 58 Manage tasks filter box

From the Manage tasks results pages, the following filter option is available:

• Filter by moderator—click Selectuser to display the Choose moderator to filter by and search for and select the required user. See <u>Filter by owner</u> on page 25 for more information.

### Manage resources

The searching, sorting and filtering options on the Manage resources page are the same as the Search results page. See <u>Search page</u> on page 16 and <u>Sorting and filtering</u> on page 23 for more information.

### **Manage activations**

The **Manage activations** page displays copyright activations. Content and system administrators would typically be granted privileges to access this function to manage activations. The **Manage activations** page is accessed by selecting the **Manage activations** link from the navigation menu. An example is shown in Figure 59.

|         |                                 |                                                                                                    | ALPHABETA   PROFILE   LOG OUT                                         |
|---------|---------------------------------|----------------------------------------------------------------------------------------------------|-----------------------------------------------------------------------|
|         | PEARSON                         | Manag                                                                                                    | e activations                                                         |
|         |                                 |                                                                                                    | V Screen options                                                      |
|         | Dashboard                       | Search Q Search                                                                                                    | Selection (0)                                                         |
| $\star$ | Favourites                      |                                                                                                    | You have selected 0 activations Select all activations in this search |
| 000     | My resources                    |                                                                                                    |                                                                       |
| 0       | Search                          | Results Showing 1 to 2 of 2 results                                                                                                    | O Perform an action                                                   |
|         | Contribute                      | Red Meat<br>Red meat recipes                                                                                                    |                                                                       |
|         | Browse resources by format      | Attachment Red meat<br>Course: EQUELA 101<br>From: Tuesday, November 19, 2013<br>Until: Wednesday, November 27, 2013                                         | Sort                                                                  |
|         | Training documentation          | Status: Active<br>Citation: 'Red Meat' n.d. in Oliver, Jamie, Jamie Oliver's 15 minute meals, 1st ed, n.p., pp. 35-58.                                       | Relevance                                                             |
|         | Teaching resources              | 🖒 Select                                                                                                    | Reverse order of results                                              |
|         | Administration<br>documentation | Red Meat<br>Red meat recipes                                                                                                    | ▼ Filter                                                              |
| 1       | More                            | Attachment: Red meat<br>Course: EQUELLA 101<br>From: Tuesday, October 15, 2013                                                                               | Filter by course                                                      |
| Â       | My tasks                        | Uniti: Tuesday, October 15, 2013<br>Status: Inactive<br>Citation: 'Red Meat' n.d. in Oliver, Jamie, Jamie Oliver's 15 minute meals, 1st ed, n.p., pp. 38-58. | Select course                                                         |
| 0       | Notifications 0                 | 🖒 Select                                                                                                    | Filter by owner                                                       |
| Ø       | Manage external<br>resources    |                                                                                                    |                                                                       |
| 5       | Manage resources                |                                                                                                    | Activation range Start date between                                   |
|         | Manage activations              |                                                                                                    | and                                                                   |
| h       | Reports                         |                                                                                                    |                                                                       |
| <u></u> | Settings                        |                                                                                                    | · · · · · · · · · · · · · · · · · · ·                                 |

Figure 59 Manage activations page

The Manage activations results screen lists activations, and displays the following:

• **Title**—the name of the resource. Select this link to go to the **Resource summary** page.

- **Description**—resource description.
- Attachment—name of attachment (extract).
- **Course**—the course the resource is associated with.
- **From**—the date the resource is available from.
- **Until**—the date the resource is available to.
- **Status**—the status of the resource (e.g. *Live, Moderating etc.*)

See EQUELLA Copyright Contribution Guides (CAL and CLA) for more information.

### Filter

The Manage activations filter box displays options relevant to activations.

An example of the **Filter** box is shown in Figure 60.

| ▼ Filter                               |  |
|----------------------------------------|--|
| Filter by course                       |  |
| Filter by owner                        |  |
| Activation range<br>Start date between |  |
|                                        |  |
| and                                    |  |
| End date between                       |  |
|                                        |  |
| and                                    |  |
| Activated between                      |  |
| and                                    |  |
|                                        |  |
|                                        |  |

#### Figure 60 Manage activations filter box

From the My tasks results pages, the following filter options are available:

• **Filter by course**—click Select course to display the **Select a course** dialog. Enter the name or part name of the course and click Q Search. An example is shown in Figure 61.

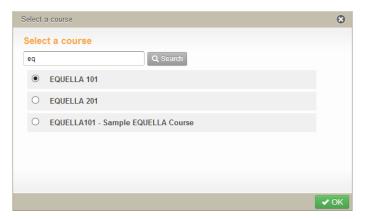

#### Figure 61 Select a course dialog

Select the required course from the results, then click . Click Change course to choose a different course, or clear the filter.

- Filter by owner—click Selectuser to display the Select owner to filter by dialog and search for and select the required owner. See <u>Filter by owner</u> on page 25 for more information.
- Activation range—includes Start date between x and y, End date between x and y and Activated between x and y, where x and y are dates picked from calendar controls.

### **Google Books search**

Google Books references can be added to resources during contribution using the attachments control. See *EQUELLA Contribution User Guide* for more information.

To add a Google Book reference

1. Select **Google Books** from the contribution attachments control, then click Next. An example is shown in Figure 62.

| Select type                                            |    | ۲    |
|--------------------------------------------------------|----|------|
| Pick resource type                                     |    | ^    |
| Upload a file<br>File from file system                 |    |      |
| EQUELLA Resource                                       |    |      |
| URL<br>Attach a URL to a resource on the web           |    |      |
| Web pages<br>Select existing or author new web pages   |    |      |
| Google Books 1.<br>Embed a reference from Google Books |    |      |
| Kaltura<br>Attach streaming media                      |    |      |
| YouTube<br>Embed a YouTube video                       |    |      |
| Flickr<br>Embed a Flickr image url                     |    |      |
| External tool provider (LTI)                           |    | ~    |
|                                                        | 2. | Next |

Figure 62 Contribution attachment control—Google Books

The **Add Google Book** page displays, as shown in Figure 63.

| Add Goo | gle Book                    | 8 |
|---------|-----------------------------|---|
| Add a   | reference from Google Books |   |
| Search  | Q Search Google Books       |   |
|         |                             |   |
|         |                             |   |
|         |                             |   |
|         |                             |   |
|         |                             |   |
|         |                             |   |
|         |                             |   |
|         |                             |   |
|         |                             |   |
|         |                             |   |
|         |                             |   |

#### Figure 63 Add Google Book

2. Enter keywords into the search text box then click Q Search Google Books. The more keywords entered, the more relevant the search results will be. For example, *tasmania* will return all results containing the word 'tasmania', whereas *tasmania* and *history* will return results containing both words first, with the most relevant at the top of the results list. Results containing only one word match display underneath. An example is shown in Figure 64.

| Add Goog | gle Book                                                                                                    | 8               |
|----------|----------------------------------------------------------------------------------------------------|-----------------|
|          | reference from Google Books                                                                                                    | ^               |
| Search   | tasmania history Q. Search Google Bo                                                                                                    | oks             |
|          | The History of Tasmania<br>John West                                                                                                    |                 |
|          | Tasmania's Wildemess Battles<br>Athough told mostly from an environmentalist's point of view, this book is a factual record of events.<br>Greg Buckman |                 |
|          | The history of discovery in Australia, Tasmania, and New Zealand<br>William How#t<br>William How#t                                                     | ~               |
|          |                                                                                                    | o start 🖌 🖌 Add |

#### Figure 64 Add Google Book results page

3. Select the required references then click Add.

### **iTunes U search**

iTunes  $U^{\text{TM}}$  tracks can be added to resources during contribution using the attachments control. See *EQUELLA Contribution User Guide* for more information.

#### To add an iTunes U track

1. Select **iTunes U** from the contribution attachments control, then click Next . An example is shown in Figure 65.

| Select type                                          |    | 8       |
|------------------------------------------------------|----|---------|
| Pick resource type                                   |    | ^       |
| Upload a file<br>File from file system               |    |         |
| EQUELLA Resource                                     |    |         |
| URL<br>Attach a URL to a resource on the web         |    |         |
| Web pages<br>Select existing or author new web pages |    |         |
| Google Books<br>Embed a reference from Google Books  |    |         |
| Kaltura<br>Attach streaming media                    |    |         |
| YouTube<br>Embed a YouTube video                     |    |         |
| iTunes U<br>Select resources from iTunes U           | 1. |         |
| Flickr                                               |    | •       |
|                                                      |    | 2. Next |

#### Figure 65 Contribution attachment control—iTunes U

The **Add iTunes U resource** page displays. An example is shown in Figure 66.

| Add iTunes U resource                                | 8           |
|------------------------------------------------------|-------------|
| Please choose your track                             |             |
| _ Texas A&M University                               |             |
| CAMPUS COMMUNITY                                     |             |
| ⊟-Camtasia Relay Test                                |             |
| ⊟-Group 1                                            |             |
| LunesU_TestingPod_and_Phone20100805_04.36.08PM + Add |             |
|                                                      |             |
|                                                      |             |
|                                                      |             |
|                                                      |             |
|                                                      |             |
|                                                      |             |
|                                                      |             |
|                                                      |             |
|                                                      |             |
|                                                      |             |
|                                                      |             |
|                                                      |             |
|                                                      |             |
|                                                      |             |
|                                                      |             |
|                                                      |             |
|                                                      |             |
| Bac                                                  | ck to start |

#### Figure 66 iTunes U resource page

2. Click + to drill down to the required track, then click Add.

### YouTube search

YouTube video links can be added to resources during contribution using the attachments control. See *EQUELLA Contribution User Guide* for more information.

#### To add an YouTube video link

1. Select **YouTube** from the contribution attachments control, then click Next. An example is shown in Figure 67.

| Select type                                          | 8    |   |
|------------------------------------------------------|------|---|
| Pick resource type                                   |      | ^ |
| Upload a file<br>File from file system               | ]    |   |
| EQUELLA Resource<br>EQUELLA Resource                 |      |   |
| URL<br>Attach a URL to a resource on the web         |      |   |
| Web pages<br>Select existing or author new web pages |      |   |
| Google Books<br>Embed a reference from Google Books  |      |   |
| Kaltura<br>Attach streaming media                    |      |   |
| YouTube Embed a YouTube video 1.                     |      |   |
| Flickr<br>Embed a Flickr image url                   | Ī    |   |
| External tool provider (LTI)                         |      | v |
|                                                      | Next |   |

#### Figure 67 Contribution attachments control—YouTube

The **Add YouTube** page displays. An example is shown in Figure 68.

| Add You7 | ube video        | ۲             |
|----------|------------------|---------------|
| Add Yo   | ouTube video     |               |
| Search   | Q Search YouTube |               |
|          |                  |               |
|          |                  |               |
|          |                  |               |
|          |                  |               |
|          |                  |               |
|          |                  |               |
|          |                  |               |
|          |                  |               |
|          |                  |               |
|          |                  |               |
|          |                  | Back to start |

#### Figure 68 Add YouTube video page

2. Enter keywords into the search text box then click <u>Q Search YouTube</u>. The more keywords entered, the more relevant the search results will be. For example, *tasmania* will return all results containing the word 'tasmania', whereas *tasmania* and *history* will return results containing both words first, with the most relevant at the top of the results list. Results containing only one word match display underneath. An example is shown in Figure 69.

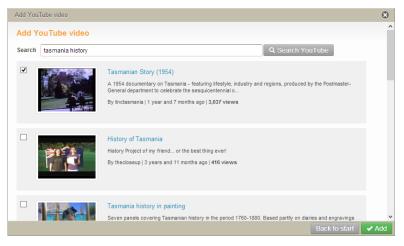

#### Figure 69 Add YouTube video results page

3. Select the required videos then click Add

### **Flickr search**

Flickr image links can be added to resources during contribution using the attachments control. See *EQUELLA Contribution User Guide* for more information.

#### To add a Flickr image link

1. Select **Flickr** from the contribution attachments control, then click Next. An example is shown in Figure 70.

| Select type                                          | C    | 3 |
|------------------------------------------------------|------|---|
| Pick resource type                                   |      | ^ |
| Upload a file<br>File from file system               | ]    |   |
| EQUELLA Resource<br>EQUELLA Resource                 |      |   |
| URL<br>Attach a URL to a resource on the web         |      |   |
| Web pages<br>Select existing or author new web pages |      |   |
| Google Books<br>Embed a reference from Google Books  |      |   |
| Kaltura<br>Attach streaming media                    |      |   |
| YouTube<br>Embed a YouTube video                     |      |   |
| Flickr Embed a Flickr image uni <b>1.</b>            |      | 1 |
| External tool provider (LTI)                         | Ī.   | ~ |
|                                                      | Vext |   |

#### Figure 70 Contribution attachments control—Flickr

The **Add Flickr image** page displays, as shown in Figure 71.

| Add Flickr imag   | e                                                            |                                                                                                    | $\odot$ |
|-------------------|--------------------------------------------------------------|----------------------------------------------------------------------------------------------------|---------|
| Search            | Q Search                                                     | ⊽ Sort                                                                                                    | ^       |
| Over              | text and tags                                                | Sort results by                                                                                                    |         |
| This product uses | the Flickr API but is not endorsed or certified by Flickr.   | Relevance   Reverse order of results                                                                                 |         |
|                   | r keywords.<br>ct from the filter options in the filter box. | Filter      Date photo taken      After      Filter by Creative Commons      licence      unrestricted     by     by | <       |
|                   |                                                              |                                                                                                    |         |

Figure 71 Add Flickr image page

The **Add Flickr image** page has a search box with a **Search** text box for entering keywords and an **Over** drop-down list with a default value of **text and tags.** The Over values are:

- text and tags—perform a freetext search matching values in a photo's title, description or tags.
- **any tags**—search tags for ANY keyword match (using an OR combination).
- **all tags**—search tags for an ALL keyword match (using an AND combination).
- 2. Enter keywords into the search text box (e.g. *tasmania*), select a value from the Over drop-down list (e.g. *text and tags*) then click **Q Search**. The **Add Flickr image** results page displays. An example is shown in Figure 72.

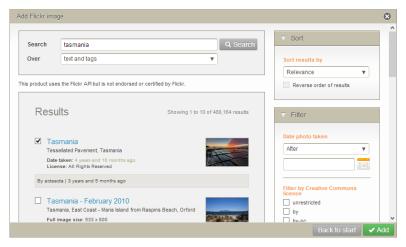

Figure 72 Add Flickr image results page

The **Add Flickr image results page** displays Flickr image thumbnails, and in addition to *title* and *description*, may display the following:

- Full image size—shows the full image size dimensions
- Date taken
- License—the type of license associated with the image

3. Select the required videos then click **Add**.

### Sort and filter

The **Sort** and **Filter** boxes on the Add Flickr image results page displays options relevant to Flickr images. An example of the **Sort** box is shown in Figure 73.

| ⊽ Sort          |   |
|-----------------|---|
| Sort results by |   |
| Relevance       | • |
| Relevance       |   |
| Interestingness |   |
| Date taken      |   |
| Date posted     |   |

#### Figure 73 Add Flickr image sort box

The sort options are:

- Relevance—relevance to keywords entered
- Interestingness (a Flickr term) —a term of measurement from Flickr
- Date taken
- Date posted

An example of the **Filter** box is shown in Figure 74.

|      | e photo taken                          |
|------|----------------------------------------|
| A    | ller V                                 |
|      |                                        |
| Filt | er by Creative Commons                 |
|      | unrestricted                           |
|      | by                                     |
|      | by-nc                                  |
|      | by-nd                                  |
|      | by-sa                                  |
|      | by-nc-nd                               |
|      | by-nc-sa                               |
| Flic | kr Institutions                        |
| [A   | ny] 🔻                                  |
| Flic | kr user's Flickrld, username or<br>ail |
|      |                                        |

#### Figure 74 Flickr filter box

From the Add Flickr image results pages, the following filter options are available:

- **Date photo taken**—select a value from the drop-down list. Available options are *After, Before, Between* and *On*. Select the date or dates from the calendar controls.
- Filter by Creative Commons licence—select the type of licenses required.
- Flickr Institutions—a 'Creative Commons Institution' can be selected from the dropdown list. This list is a subset of all the Creative Commons Institutions available in Flickr. Creative Commons Institutions contain images with *unrestricted* licences, so selecting unrestricted in the Filter by Creative Commons licence field effectively returns images from all Flickr Creative Commons Institutions.
- Flickr user's FlickrId, username or email—enter to search for images within the user's Flickr collection.

### Kaltura search

Kaltura streaming media links can be added to resources during contribution using the attachments control. See *EQUELLA Contribution User Guide* for more information.

#### To add a Kaltura video link

1. Select **Kaltura** from the contribution attachments control, then click Next . An example is shown in Figure 75.

| Select type                                          | 8    | ) |
|------------------------------------------------------|------|---|
| Pick resource type                                   |      | ^ |
| Upload a file<br>File from file system               |      |   |
| EQUELLA Resource<br>EQUELLA Resource                 |      |   |
| URL<br>Attach a URL to a resource on the web         |      |   |
| Web pages<br>Select existing or author new web pages |      |   |
| Google Books<br>Embed a reference from Google Books  |      |   |
| Kaltura Atlach streaming media 1.                    |      |   |
| YouTube<br>Embed a YouTube video                     |      |   |
| Flickr<br>Embed a Flickr image url                   |      |   |
| External tool provider (LTI)                         |      |   |
|                                                      | Next |   |

#### Figure 75 Contribution attachments control—Kaltura

The **Add Kaltura media** page displays, as shown in Figure 76.

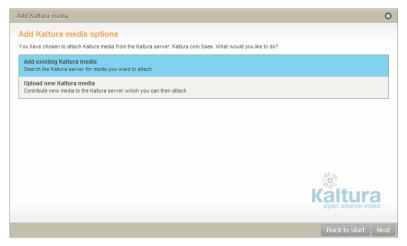

#### Figure 76 Add Kaltura media page

The *Add Kaltura media* page provides the user with two options, **Add existing Kaltura media** and **Upload new Kaltura media** (see the *EQUELLA Contribution User Guide* for more information on the *Upload new Kaltura media* function).

2. Select the **Add existing Kaltura media** option then click **Next** to display the **Add Kaltura media** search page, as shown in Figure 77.

| Add Kaltura media          Add Kaltura media         Search         Q. Search Kaltura |                  |       |  |  |
|---------------------------------------------------------------------------------------|------------------|-------|--|--|
| Add K                                                                                 | altura media     |       |  |  |
| Search                                                                                | Q Search Kallura |       |  |  |
|                                                                                       |                  |       |  |  |
|                                                                                       |                  |       |  |  |
|                                                                                       |                  |       |  |  |
|                                                                                       |                  |       |  |  |
|                                                                                       |                  |       |  |  |
|                                                                                       |                  |       |  |  |
|                                                                                       |                  |       |  |  |
|                                                                                       |                  |       |  |  |
|                                                                                       |                  |       |  |  |
|                                                                                       | Back to s        | start |  |  |

Figure 77 Add Kaltura media search page

(*NOTE:* Kaltura does not allow the use of wildcards. Additionally, a full word match must be made to return results.)

3. Enter search criteria (e.g. *wildlife*) then click Q Search Kaltura. The search results display. An example is shown in Figure 78.

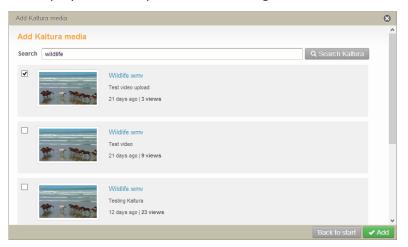

#### Figure 78 Add Kaltura media search results

4. Select the required resources then click **Add**.

### **Browsing**

In addition to searching, the EQUELLA Digital Repository allows the user to browse hierarchies of logically grouped resources.

Hierarchical browsing allows users to discover resources placed within the digital repository based upon category. Users can 'drill down' into topics and their subfolders and search within the results. EQUELLA can be configured to provide a count of subtopics and results and allow contributors to add their most important resources to a hierarchy topic as key resources. See *EQUELLA Hierarchy Configuration Guide* for more information.

Hierarchy topics are accessed from the EQUELLA Dashboard page via the Browse portlet or from the hierarchy topic links displayed on the navigation menu.

### Browsing using hierarchy topic links

Hierarchy topic links display in a group on the left-hand navigation menu. Select a link to display subtopics and results.

When six or more topics are added, the first four plus a **More...** link display. An example is shown in Figure 79.

|                                 |                                                                   | ALPHABETA   PROFILE   LOG OUT                                                         |
|---------------------------------|-------------------------------------------------------------------|---------------------------------------------------------------------------------------|
| PEARSON                         |                                                                   | Dashboard                                                                             |
|                                 |                                                                   | ✓ Help ✓ Screen options                                                               |
| 🜉 Dashboard                     |                                                                   |                                                                                       |
| ★ Favourites                    | Select the SCREEN OPTIONS button to display a lis                 | st of other portlets that can be added to your                                        |
| S My resources                  | Dashboard.<br>Select the HELP button to show or hide online help. |                                                                                       |
| C Search                        |                                                                   |                                                                                       |
| Contribute                      | Quick search                                                      | ✓ My Favourites                                                                       |
| Browse resources by format      | ٩                                                                 | ★ Search results for "Pre July 1st 2013"     ★ Search results for "EQUELLA resources" |
| 2 Training documentation        | > Browse                                                          | LTI Bookfinder     Famous authors                                                     |
| 2 Teaching resources            |                                                                   | CTI Example package                                                                   |
| Administration<br>documentation |                                                                   | Show all →                                                                            |
| More                            |                                                                   |                                                                                       |
| 🔥 Mytasks 🛛 🚺                   |                                                                   | ► My resources                                                                        |

#### Figure 79 Hierarchy topic links

Selecting the **More...** link displays the **Browse** page with a list of all hierarchy topics, as shown in Figure 80.

|                                 |                                                                                                    | ALPHABETA   PROFILE   LOG OUT                        |
|---------------------------------|----------------------------------------------------------------------------------------------------|------------------------------------------------------|
| PEARSON                         |                                                                                                    | Browse                                               |
| Jashboard                       |                                                                                                    | Help     Screen options     Add search to favourites |
| ★ Favourites                    | Browse resources by format                                                                                       | Share search query                                   |
| My resources                    | Resources cataloged by the type of resource, including: Audio Video Images Documents Training documentation (21) |                                                      |
| C Search                        | Teaching resources (80)<br>Search all available teaching resources                                               |                                                      |
| Contribute                      | <ul> <li>Administration documentation (80)</li> <li>Research repository resources (80)</li> </ul>                |                                                      |
| Browse resources by format      | Examinations (80)                                                                                                |                                                      |
| Training documentation          |                                                                                                    |                                                      |
| Teaching resources              |                                                                                                    |                                                      |
| Administration<br>documentation |                                                                                                    |                                                      |
| More                            |                                                                                                    |                                                      |
| A Mytasks                       |                                                                                                    |                                                      |

#### Figure 80 Browse page from More... link

Select a topic to display subtopics and results.

### Browsing using the Browse portlet

The EQUELLA Dashboard page can display multiple portlets, including Browse, Favourites, Formatted text, My resources, Quick search, RSS or Atom feed, Recent contributions, Scripted, Task statistics, Tasks and Web page, depending on user privileges.

These portlets are configured by clicking <a>Screen options</a> from EQUELLA Dashboard then selecting the required portlet.

#### To add a Browse portlet to the Dashboard

1. Click Screen options from the top right-hand corner of the Dashboard page. An example is shown in Figure 81.

|                                                                                                    | ALPHABETA   PROFILE   LOG OL                                                                                                    |
|----------------------------------------------------------------------------------------------------|----------------------------------------------------------------------------------------------------|
| PEARSON                                                                                                    | Dashboard                                                                                                    |
| Browse — display     Favountes — display     Formatted text — d     My resources — di     Quick search — di     RSS or Alom feed     Recent contribution     Scripted — a custc     Tasks = displays | to add to your Dashboard?     s topics that can be browsed for content     tays favourite resources and searches     tisplays configured text     splays inks to personal content     splays and to personal content     splays a search box for searching EQUELLA     — displays the latest entries for the configured collections     som display controlled by advanced scripting     displays an overwew of most congested tasks     a list of tasks that require your attention     lays a mini-browser with configured content |
| Dashboard                                                                                                    | Velcome to EQUELLA                                                                                                    |
| Favourites                                                                                                    | Select the SCREEN OPTIONS button to display a list of other portlets that can be added to your<br>Dashboard                                                                                                    |
| My resources                                                                                                    | Select the HELP button to show or hide online help.                                                                                                    |
| Search                                                                                                    |                                                                                                    |

Figure 81 Accessing screen options

A list of available portlets displays. Click the **Browse** link to display the **Create a new Browse portlet** page, as shown in Figure 82.

| <b>EQUELLA</b> °           |                             |                              |
|----------------------------|-----------------------------|------------------------------|
| PEARSON                    |                             | Create portlet               |
|                            | Dashboard > Create portlet  | ✓ Help                       |
| Jashboard                  | Create a new Browse portlet |                              |
| ★ Favourites               | Create a new browse portier |                              |
| My resources               | * Title Browse              |                              |
| C Search                   |                             | * indicates mandatory fields |
| Contribute                 |                             | Save Cancel                  |
|                            |                             |                              |
| Browse resources by format |                             |                              |
| Training documentation     |                             |                              |

#### Figure 82 Create a new Browse portlet page

- 2. The default Title is **Browse** but may be changed, if required.
- 3. Click Save. The **Browse** portlet now displays on the Dashboard page, as shown in Figure 83.

|                                |                                                                                                    | ALPHABETA   PROFILE   LOG OUT                                                     |
|--------------------------------|----------------------------------------------------------------------------------------------------|-----------------------------------------------------------------------------------|
| PEARSON                        |                                                                                                    | Dashboard                                                                         |
|                                |                                                                                                    | ✓ Help ✓ Screen options                                                           |
| Dashboard                      | Welcome to EQUELLA                                                                                                    |                                                                                   |
| Favourites                     | Select the SCREEN OPTIONS button to display a                                                                                  | list of other portlets that can be added to your                                  |
| My resources                   | Dashboard.<br>Select the HELP button to show or hide online help                                                               | D.                                                                                |
| Search                         |                                                                                                    |                                                                                   |
| <ul> <li>Contribute</li> </ul> | ▼ Quick search                                                                                                    | ▼ My Favourites                                                                   |
| Browse resources by format     | ٩                                                                                                    | Search results for "Pre July 1st 2013"     Search results for "EQUELLA resources" |
| Training documentation         | ▼ Browse                                                                                                    | TI Bookfinder Famous authors                                                      |
| Teaching resources             | Browse resources by format<br>Resources cataloged by the type of resource, including: Audio<br>Video Images Documents          | 🗙 QTI Example package                                                             |
| More                           | Video images uocuments     Training documentation (21)     Teaching resources (80)     Search all available teaching resources | Show all +                                                                        |
| My tasks 0                     | <ul> <li>Administration documentation (80)</li> <li>Research repository resources (80)</li> </ul>                              | My resources                                                                      |
| Notifications 0                | Examinations (80)                                                                                                    |                                                                                   |
| Manage external<br>resources   |                                                                                                    |                                                                                   |

#### Figure 83 Dashboard with Browse portlet

Select a topic to display subtopics and results.

### Displaying subtopics and results

Once a topic is selected, any subtopics are displayed. Results may also display at this point, depending on how the hierarchy has been configured. Some hierarchies may require a subtopic to be selected before any results display.

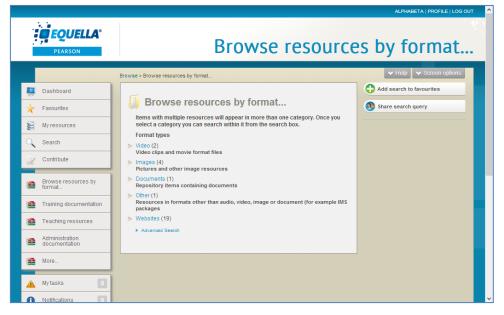

An example of a hierarchy where only subtopics display is shown in Figure 84.

Figure 84 Hierarchy with subtopics and no results

Select a subtopic to display results.

An example of a hierarchy where both subtopics and results display is shown in Figure 85.

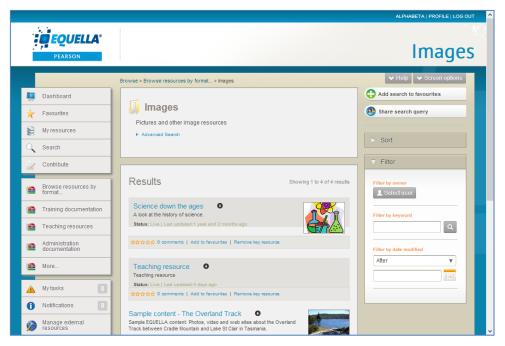

#### Figure 85 Hierarchy with subtopic and results

Click **Add search to favourites** to save the current search to Favourites. (See <u>Add</u> <u>search to favourites</u> on page 22 for more information.)

Click **Share search query** to open the **Share search query page** and select the share method. (See <u>Share search query</u> on page 23 for more information.)

The Sort and Filter panels can be used to further 'drill down'.

### Viewing key resources

Key resources are important resources added to a hierarchy, and are always highlighted and displayed at the top of hierarchy results. An example is shown in Figure 86.

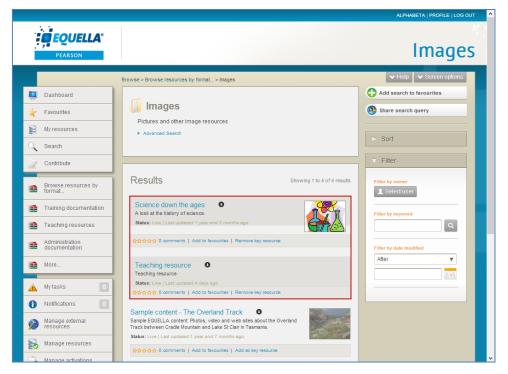

#### Figure 86 Viewing key resources

See the *EQUELLA Hierarchy Configuration Guide* for more information about key resources and hierarchies.

### Search settings

The **Searching and content indexing page** is where default searching options are set, additional search filters can be added or edited, searching boosting is configured and content indexing options are set.

A user with administrator privileges would generally have access to these settings.

#### To access Searching and content indexing settings

Select **Settings** from the navigation menu. The **Settings** page displays.

1. Select the **Searching and content indexing** link to display the **Searching and content indexing** page, as shown in Figure 87.

| PEARSON                         | Searching and content indexing                                                |
|---------------------------------|-------------------------------------------------------------------------------|
|                                 | Settings > Searching and content indexing                                     |
| Dashboard                       | Searching                                                                     |
| ★ Favourites                    |                                                                               |
| S My resources                  | Default results order Relevance V                                             |
| C Search                        | Allow non-live results  Show the 'include results that are not live' checkbox |
| Contribute                      | Authenticated feeds                                                           |
| Browse resources by format      | Generate authenticated RSS and Atom feed links                                |
| Training documentation          | Searching terms boost                                                         |
| 🚞 Teaching resources            | Fields with the boost value set to 'Off will not be searched                  |
| Administration<br>documentation | Tite                                                                          |
| 🚈 More                          | Off x0.25 x0.5 No boost x1.5 x2 x4 x8                                         |
| 🔺 Mytasks 💽                     | Other metadata<br>Off x0.25 x0.5 No boost x1.5 x2 x4 x8                       |
| Notifications                   | Attachment content                                                            |
| Manage external resources       | Off x0.25 x0.5 No boost x1.5 x2 x4 x8                                         |
| 📷 Manage resources              | Content indexing                                                              |
| Manage activations              | Web page indexing  () Do not index attached web pages                         |
| L Reports                       | vieu page invexing     O inde index attached web page only                    |
| 🔇 Settings                      | O Index the linked web page and any secondary linked web pages                |
| The Astronomical State          | <b>√</b> Save                                                                 |
|                                 | Search filters Add a new search filter                                        |

Figure 87 Searching and content indexing page

### Searching options

#### To configure Searching options

- 1. From the **Default results order** drop-down list, select the required default order resources will display on search results pages (*Relevance, Date last modified, Title* or *User rating*).
- 2. Select the **Allow non-live results** checkbox to show the '*Include results that are not live'* checkbox in the Search page *Screen options*. An example is shown in Figure 88.

|                                       |                                                                                      |                               | ALPHABETA   PROFILE   LOG OUT |
|---------------------------------------|--------------------------------------------------------------------------------------|-------------------------------|-------------------------------|
| PEARSON                               |                                                                                      |                               | Search                        |
|                                       |                                                                                      |                               | V Help A Screen options       |
| Include results that Number of result |                                                                                      | V                             |                               |
| Search a                              | ttachments 🔽                                                                         |                               |                               |
| Dashboard                             | Search                                                                               | Q. Search                     | Add search to favourites      |
| ✓ Favourites                          | Within All resources                                                                 | •                             | Share search query            |
| My resources                          |                                                                                      |                               | Search other repositories     |
| Search                                | Search results                                                                       | Showing 1 to 10 of 98 results |                               |
| Z Contribute                          |                                                                                      | -                             | > Sort                        |
| Browse resources by<br>format         | Kaltura test item •<br>Kaltura item<br>Status: Live   Last updated about an hour ago | - 12                          | Filter Filter by owner        |
|                                       | ☆☆☆☆☆ 0 comments   Add to favourites   Add to hierarchy                              |                               | 2 Select user                 |

#### Figure 88 Search page screen options

- 3. Check the **Authenticated feeds** checkbox to default to authenticated RSS or Atom feeds. If this box is not checked, users can only see public items in their feed, rather than all the results generated.
- 4. Click Save.

### Searching terms boost

When the results sort order is set to *Relevance*, and search terms are entered, the results display a relevance score. (See <u>Relevance scores and searching attachments</u> on page 13 for further information.)

When calculating the relevance score in EQUELLA versions prior to 6.2, the item title was worth 1.5 times as much as content found anywhere else (metadata plus attachments). Attachment content and metadata were grouped into the same field and were worth the same.

From EQUELLA 6.2, these weights are adjustable, and in addition the attachment content is a separately configurable weight. That is, title, metadata and attachment content can all be adjusted from being not searched at all to being 8 times more relevant.

*NOTE: Different indexed metadata nodes cannot be made more or less relevant; they are all worth the same.* 

#### To configure Searching terms boost

1. Drag the boost variables to the required values. An example is shown in Figure 89.

| Searching terms boost    |                                                              |       |      |          |      |    |    |    |  |  |
|--------------------------|--------------------------------------------------------------|-------|------|----------|------|----|----|----|--|--|
| Fields with the boost va | Fields with the boost value set to 'Off will not be searched |       |      |          |      |    |    |    |  |  |
| Title                    |                                                              |       |      |          |      | _  |    |    |  |  |
| Title                    | Off                                                          | x0.25 | x0.5 | No boost | x1.5 | x2 | x4 | x8 |  |  |
| Other metadata           | Off                                                          | x0.25 | x0.5 | No boost | x1.5 | x2 | x4 | x8 |  |  |
| Attachment content       | Off                                                          | x0.25 | x0.5 | No boost | x1.5 | x2 | x4 | x8 |  |  |

#### Figure 89 Searching terms boost

*NOTE:* Setting a boost value to **Off** will prevent the system from searching in that field. (e.g. If Attachment content is set to Off, the system will not look at attachment content for matches to the search criteria.)

2. Click Save.

### Content indexing options

#### To configure Content indexing options

- 1. Select the required option from:
  - Do not index attached web pages—select this option if it is not required for searches to return matching results on linked web pages.
  - **Index the linked web page only**—select this option to index the web page of the linked URL, but no further linked web page levels. This means that searches will return matching results from the web page content.
  - Index the linked web page and any secondary linked web pages—select this option to index the page of the linked URL and the next level of web pages (limit 0.5 Mb). This means that searches will return matching results from each level of web pages.
- 2. Click Save.

### **Search filters**

Adding one or more search filters adds those filters to the filter box on resource results screens. This allows the user more filtering options for their search results, enabling easier discovery of resources.

Search filters are based on MIME types. For example, a filter might be required to show only resources that have image attachments. An example is shown in Figure 90.

| Search<br>Within All resources                                                                                                    | Q Search                                 | Add search to favourites     Add search query     Share search query     Search other repositories |
|----------------------------------------------------------------------------------------------------|------------------------------------------|----------------------------------------------------------------------------------------------------|
| Search results                                                                                                    | Showing 1 to 10 of 81 results            | > Sort                                                                                             |
| Kaltura test item     ●       Kaltura item     Status: Live   Last updated:about 6 hours ago       ☆☆☆☆☆ 0 comments   Add to favourites   Add to hild                                                                                                    | erarchy                                  | <ul> <li>▼ Filter</li> <li>Filter by owner</li> <li>▲ Select user</li> </ul>                       |
| Introduction to Project Management •<br>The site explains the basic principles and applications of<br>coordinating, monitoring, controlling, and closing a projeci<br>building process, or as a tool to teaching general managemarketing management.<br>Status: Live   Last updated:a day ago | t. Can be used in connection with a team | Filter by date modified                                                                            |
| ☆☆☆☆☆ 0 comments   Add to favourites   Add to hid         Jamie Oliver cooks with ducks.         An interesting new way of cooking duck.         Status: Live   Last updated:a day ago                                                                                                    | erarchy                                  | Filter by resource type Image                                                                      |
| ☆☆☆☆☆ 0 comments   Add to favourites   Add to him                                                                                                    | erarchy                                  |                                                                                                    |

Figure 90 Filter box with added search filter

#### To add a Search filter

1. Click the **Add a new search filter** link. An example is shown in Figure 91.

| Attachment content                        | Off                                                                                                    | x0.25         | x0.5    | No boost                                | x1.5 | x2           | x4       | x8 |        |  |
|-------------------------------------------|----------------------------------------------------------------------------------------------------|---------------|---------|-----------------------------------------|------|--------------|----------|----|--------|--|
| Content index                             | ing                                                                                                    |               |         |                                         |      |              |          |    |        |  |
| Web page indexing                         | <ul> <li></li> <li></li> <li><td>Index the lin</td><td>ked web</td><td>d web pages<br/>page only<br/>page and an</td><td></td><td>iry linked w</td><td>eb pages</td><td></td><td></td><td></td></li></ul> | Index the lin | ked web | d web pages<br>page only<br>page and an |      | iry linked w | eb pages |    |        |  |
|                                           |                                                                                                    |               |         |                                         |      |              |          |    | ✓ Save |  |
| Search filters<br>Add a new search filter | er                                                                                                    |               |         |                                         |      |              |          |    |        |  |

#### Figure 91 Add a new search filter link

The **Create new search filter** page displays. An example is shown in Figure 92.

| * Name       | Image                                    |   |
|--------------|------------------------------------------|---|
| * MIME Types |                                          | , |
|              | equella/plan                             |   |
|              | QTI quiz (equella/qtitest)               |   |
|              | SCORM Package (equella/scorm-package)    |   |
|              | ✓ Image (image/bmp)                      |   |
|              | ✓ Image (image/gif)                      |   |
|              | Image (image/ief)                        |   |
|              | ✓ Image (image/jpeg)                     |   |
|              | ✓ Image (image/png)                      |   |
|              | Scalable Vector Graphics (image/svg+xml) |   |

#### Figure 92 Create new search filter

- 2. Enter a name for the filter in the **Name** field (e.g. *Image*).
- 3. Select the MIME Types required (e.g. Image (image/gif, image/bmp etc.)).
- 4. Click Save. The Search setting page displays with the new filter listed. An example is shown in Figure 93.

| Content index     | ing                                                                                                    |               |
|-------------------|----------------------------------------------------------------------------------------------------|---------------|
| Web page indexing | Do not index attached web pages                                                                                          |               |
|                   | <ul> <li>Index the linked web page only</li> <li>Index the linked web page and any secondary linked web pages</li> </ul> |               |
|                   |                                                                                                    | ✓ Save        |
| Search filters    |                                                                                                    |               |
| Search filters ▼  |                                                                                                    |               |
|                   |                                                                                                    | Edit   Remove |

#### Figure 93 Search settings with Search filter added

More search filters can be added by selecting the **Add a new search filter** link.

The search filter can be edited or removed by clicking the relevant link.

The search filter displays at the bottom of the filter box on resource results screens under the heading of **Filter by resource type.** An example is shown in Figure 94.

| ▼ Filter                      |   |
|-------------------------------|---|
| Filter by owner               |   |
| Filter by date modified       | ▼ |
|                               |   |
| Filter by resource type Image |   |

#### Figure 94 Filter box with added search filter

# **Contact Client Support**

We are always happy to help.

If your organisation has a support agreement with EQUELLA then help is available at <u>http://equella.custhelp.com</u>.